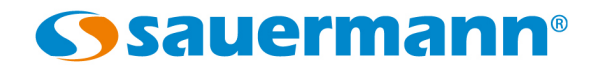

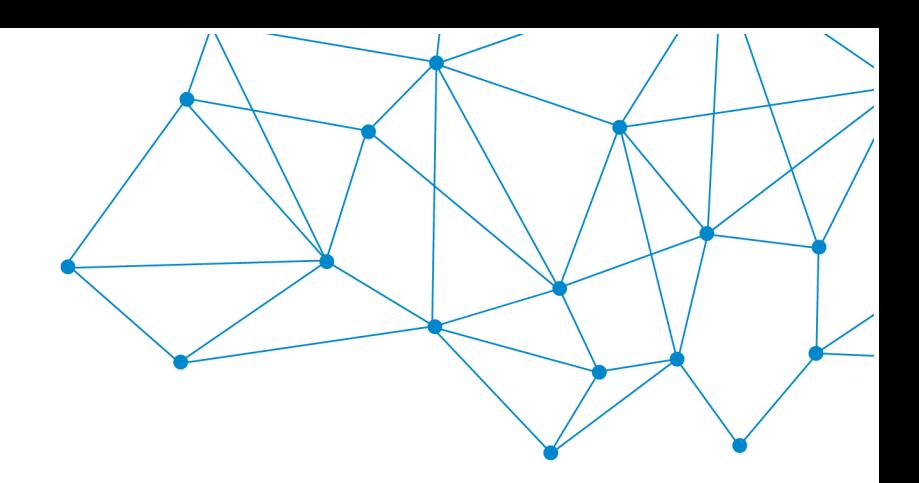

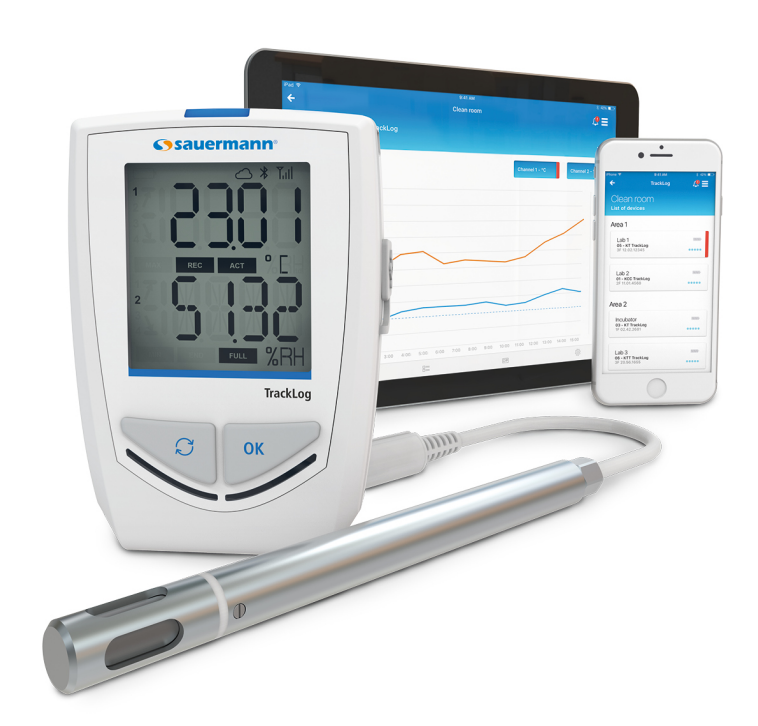

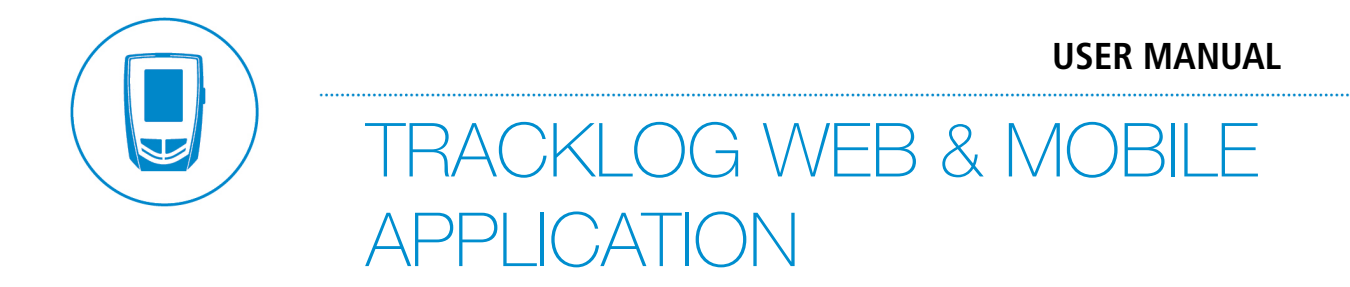

**[sauermanngroup.com](http://sauermanngroup.com/)**

# Table of content

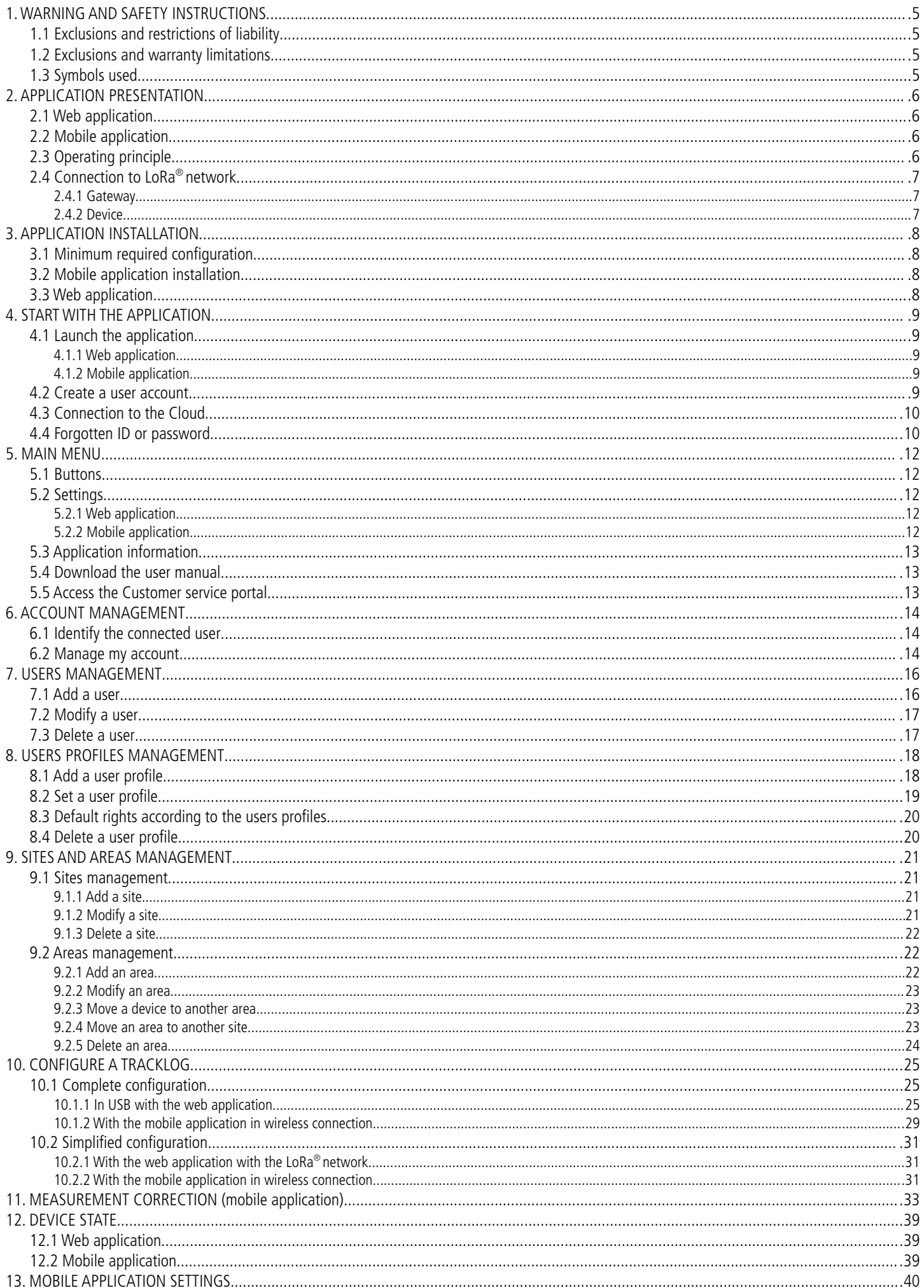

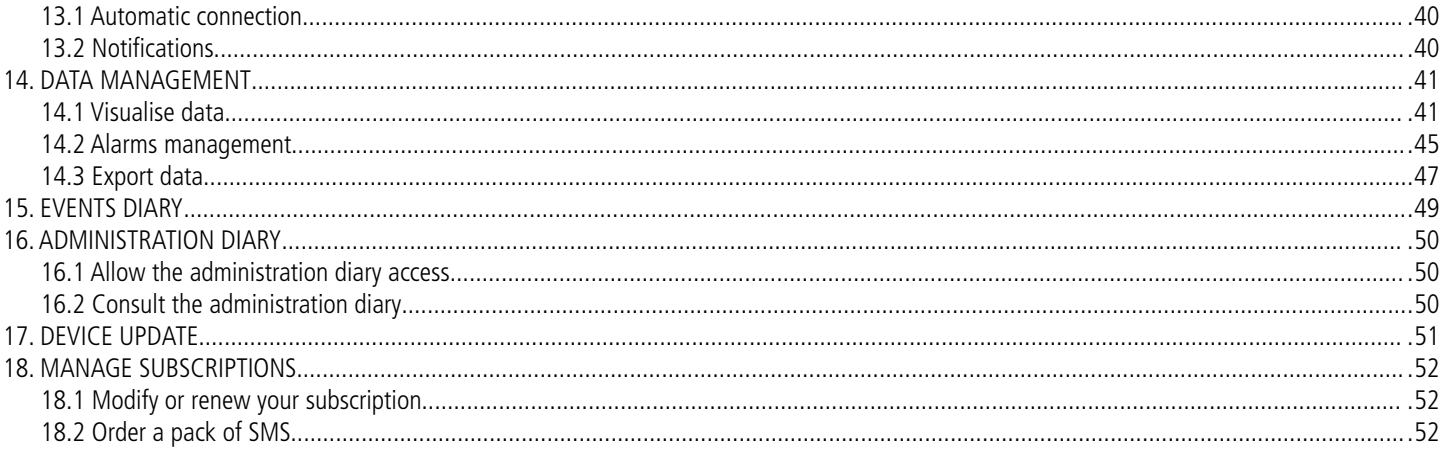

# <span id="page-4-3"></span>1. WARNING AND SAFETY INSTRUCTIONS

# <span id="page-4-2"></span>1.1 Exclusions and restrictions of liability

The application operation is under the exclusive customer or user entity responsibility, who acknowledges using this system at his/her own risks. The customer or user entity explicitly excludes Sauermann and every other company through which the it could have been sold of any kind of responsibility or warranty regarding any direct, indirect, accidental, consecutive or non-consecutive damage that could have been subjected, for some or all, by partial or total non-respect, voluntary or involuntary, of recommendations, conditions and prerequisites indicated hereafter.

Sauermann provides the TrackLog data loggers, the gateway and the cloud service, where the data from the instruments is stored. To guarantee the good performance of the system, the connection between all its components must have a good quality. For instance, the data loggers must have enough LoRa® signal strength between each data logger and the gateway, and the gateway must have a good connection to Internet to be able to load the data into the cloud. Sauermann is not responsible for the quality of these connections. For suggestions and troubleshooting on how to have a good connection see chapter [12](#page-38-2) Device state.

The TrackLog solution is supplied with the corresponding gateway that provides the necessary coverage for a standard application. However, due to specific conditions, such as facility's geometry, walls, distance between measuring spots and the gateway, or interferences created by other existing wireless networks or electric/electronic devices or installations, the instruments may not be able to have the minimum signal coverage across all the end user's facility. Therefore, Sauermann has no liability on the functioning of the TrackLog solution. Should such situation happen, Sauermann can propose the best solution according to each case.

# <span id="page-4-1"></span>1.2 Exclusions and warranty limitations

Sauermann guarantees that the application, which is made available for the customer or user entity through digital content such as a DVD or a downloaded link as indicated in our commercial documents, are in a state enabling its correct installation and operation. Within the limits of the law, this warranty is exclusive. Therefore, we do not guarantee the application operation after its availability to the customer or user entity of this digital support or downloaded link. There is no other explicit or implicit guarantee regarding the application merchantability and fitness for a particular purpose. The customer or user entity acknowledges accepting all the present guarantee limitations or exclusions.

# <span id="page-4-0"></span>1.3 Symbols used

For your safety and in order to avoid any damage of the device, please follow the procedure described in this user manual and read carefully the notes preceded by the following symbol:

The following symbol will also be used in this user manual: Please read carefully the information notes indicated after this symbol.

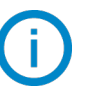

© 2018 Sauermann. All rights reserved. TrackLog Mobile & TrackLog are the exclusive property of Sauermann. Non-contractual document. The products functionalities and visual appearances can be modified without prior notice. Smartphone or tablet are not supplied with Sauermann products.

**TrackLog App** is an application which allows measurements data storage from you Data Loggers up to 3 years and data consultation up to 2 years.

Two versions of the application are available:

- <span id="page-5-3"></span>• A web Application to work on a computer with a web browser
- A mobile Application for smartphones and tablets

# <span id="page-5-2"></span>2.1 Web application

The web application is "dematerialised" and only available through a portal. It is accessible with an identification and password and usable after an account creation via a Cloud subscription offer.

This portal allows the user to manage the alarms, recover, consult and export measured and stored data on the Cloud.

**TrackLog Web** application proposes to manage sites and areas where your devices are located, and user profiles management with an access rights system. These functions are available only on the web version of the application.

# <span id="page-5-1"></span>2.2 Mobile application

The application is available for iOS and Android. It provides the same functionalities as the web portal according to the alarms, data recovering, analyse and export management. However, the sites, areas and users management is only available on the web application.

A notifications system allows to monitor in real time your Data Loggers alarms states directly from your mobile.

# <span id="page-5-0"></span>2.3 Operating principle

The communication between the device and the computer is carried out with an USB cable thanks to a micro-USB female connector. This communication type allows the devices complete configuration and update.

The radio LoRa® communication is carried out between the gateway and the TrackLog. It allows a communication with smartphones and tablets working with Android and iOS via the mobile application and with Windows® computers via the web application. This communication type allows the devices partial configuration and the data download.

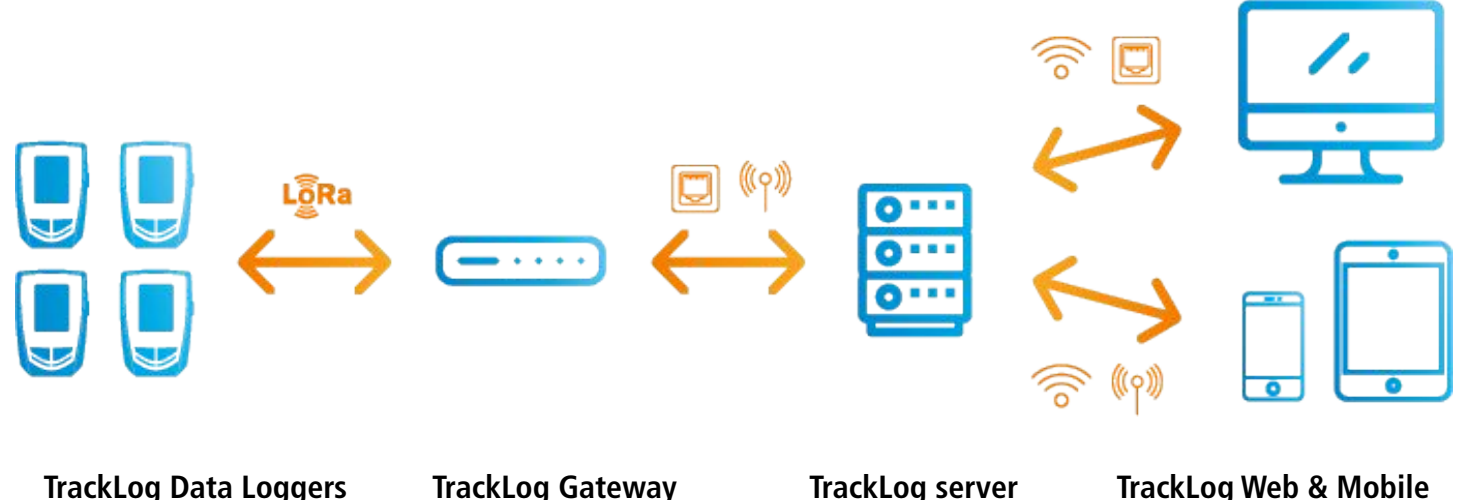

The wireless connection low consumption radio communication allows to communicate with smartphones and tablets working with Android and iOS. This communication type allows the complete configuration of devices and the data download.

# <span id="page-6-0"></span>2.4 Connection to LoRa**®** network

When delivered, to connect TrackLog to LoRa® network, it is necessary to follow this procedure:

#### 2.4.1 Gateway

- <span id="page-6-2"></span>1. Connect the gateway to the mains and connect the Ethernet jack. **1**
- 2. The LED flashes when it is connected to the electricity grid. **2**
- 3. The fixed LED indicates that the Gateway is connected to the LoRa® network. This operation can take a few minutes. Please, wait...
- 4. Log in to tracklog.inair.cloud [https://tracklog.inair.cloud](https://tracklog.inair.cloud/) to set your TrackLog Data Loggers and launch a dataset.

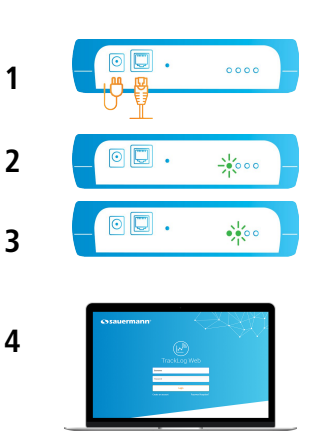

#### <span id="page-6-1"></span>2.4.2 Device

The **"Cloud"** icon on the TrackLog device flashes and **"Sync"** displays.

Then **"Sync"** disappears, the cloud becomes fix and **OK** displays when the TrackLog is successfully connected to the LoRa® network.

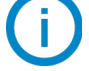

**OK** disappears after 5 seconds.

If the **"Cloud"** icon keeps flashing and **"Sync Err"** displays on screen, it is necessary to reattempt a connection to LoRa® network.

➢ Press TrackLog **OK** key.

If the connection to LoRa® network does not work, please check that the 1700 port is open in UDP **on the Ethernet network on which the gateway is plugged.**

# <span id="page-7-3"></span>3. APPLICATION INSTALLATION

## 3.1 Minimum required configuration

#### <span id="page-7-2"></span>• **Web application:**

Computer with an internet connection and an USB port (for devices configuration and update) Web browser: Chrome / Firefox / Edge / Safari (last stable release)

• **Mobile application:** Android 4.4, iOS 8

## <span id="page-7-1"></span>3.2 Mobile application installation

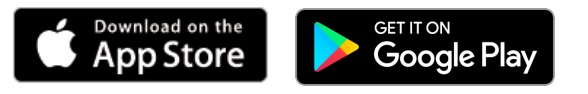

- ➢ Enter **"TrackLog Mobile"** in the search bar and validate.
- $\triangleright$  Download the application pressing
- $\triangleright$  Follow your mobile application indications.

#### <span id="page-7-0"></span>3.3 Web application

The web application is "dematerialised" and only available through a portal. Therefore, no installation is necessary.

To access **TrackLog Web** application portal, see page [9.](#page-8-5)

# <span id="page-8-5"></span><span id="page-8-4"></span>4. START WITH THE APPLICATION

# <span id="page-8-3"></span>4.1 Launch the application

#### 4.1.1 Web application

- <span id="page-8-2"></span> $\triangleright$  Check that your computer is connected to internet.
- ➢ Open the web browser.
- $\triangleright$  Go to the following Internet page: [https://tracklog.inair.cloud](https://tracklog.inair.cloud/) The following identification page opens.
- $\triangleright$  You can add the page in your favourite list.

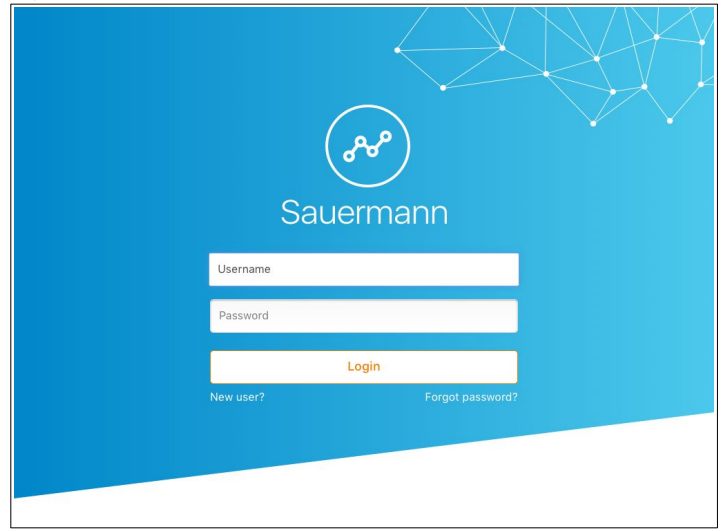

#### 4.1.2 Mobile application

<span id="page-8-1"></span><span id="page-8-0"></span> $\triangleright$  Launch the application pressing

#### 4.2 Create a user account

For the first use of the application, it is necessary to create a user account.

**The account creation is available only on the web version of the application.**

**A TrackLog device "in-hand" is necessary to create an account. The device code and its serial number will be needed to finalise the account creation.**

From the identification page:

➢ Click **"New user"**. A confirmation email has been sent to the provided email address. It contains a link to activate your account. **This link will expire in 72 hours.**

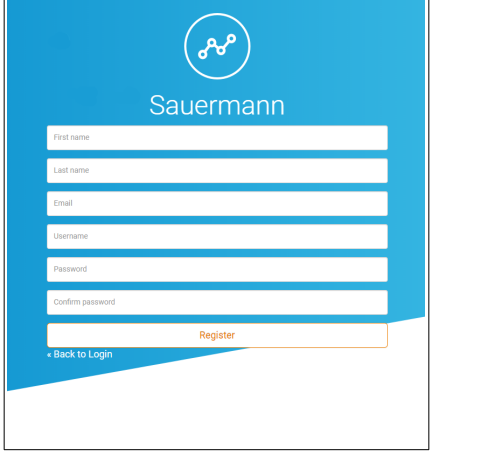

**Mobile application Web application**

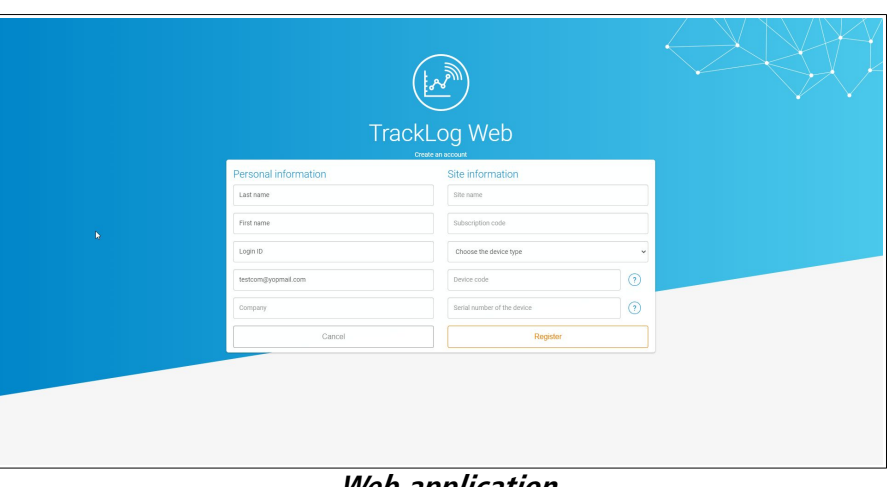

 $\triangleright$  Fill in the subscription code (the solution provider generates this subscription code after the subscription).

Then fill in the site information:

- $\triangleright$  Select a type of device to add.
- $\triangleright$  Enter a site name.
- $\triangleright$  Fill in the device code and its serial number: this information is on the label on the right side of the device.
- ➢ Click **"Register".**

A confirmation e-mail is sent to the filled in e-mail address.

<span id="page-9-1"></span> $\triangleright$  Click the link in the e-mail to finalise the registration.

#### 4.3 Connection to the Cloud

Once your user account created:

- $\triangleright$  Fill in your user name and password.
- ➢ Click **"Connection"**.

The homepage displays with the list of your sites:

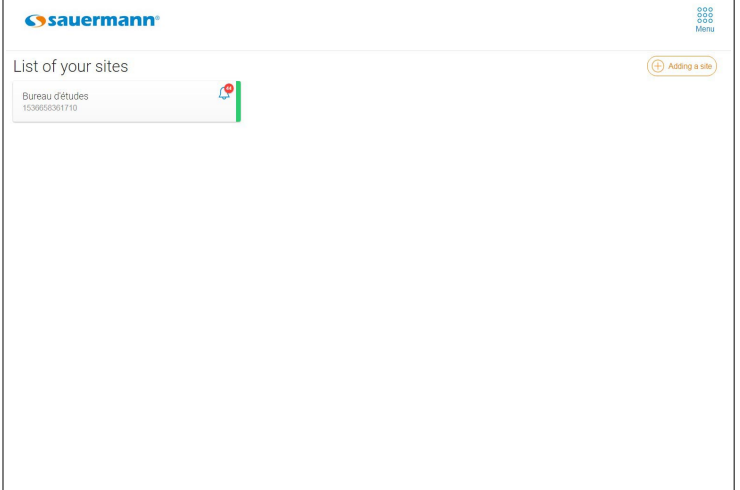

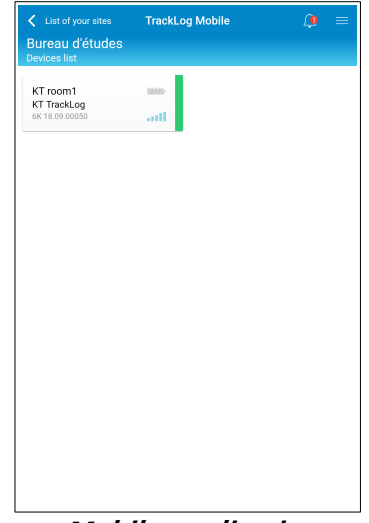

**Web application Mobile application**

## <span id="page-9-0"></span>4.4 Forgotten ID or password

In case of user name or password forgotten, from the identification page:

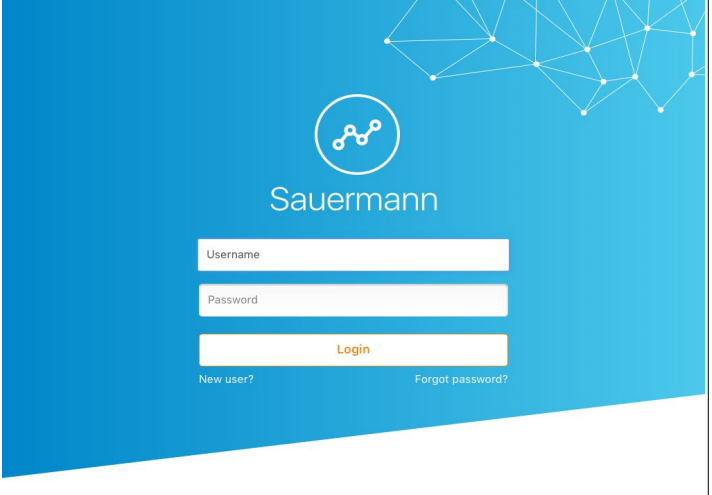

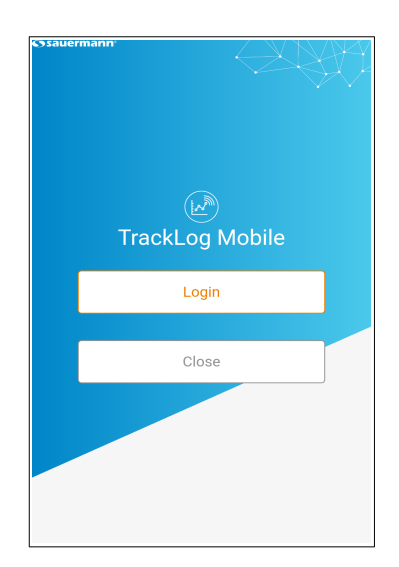

➢ Click **"Forgot password?".** The following page displays:

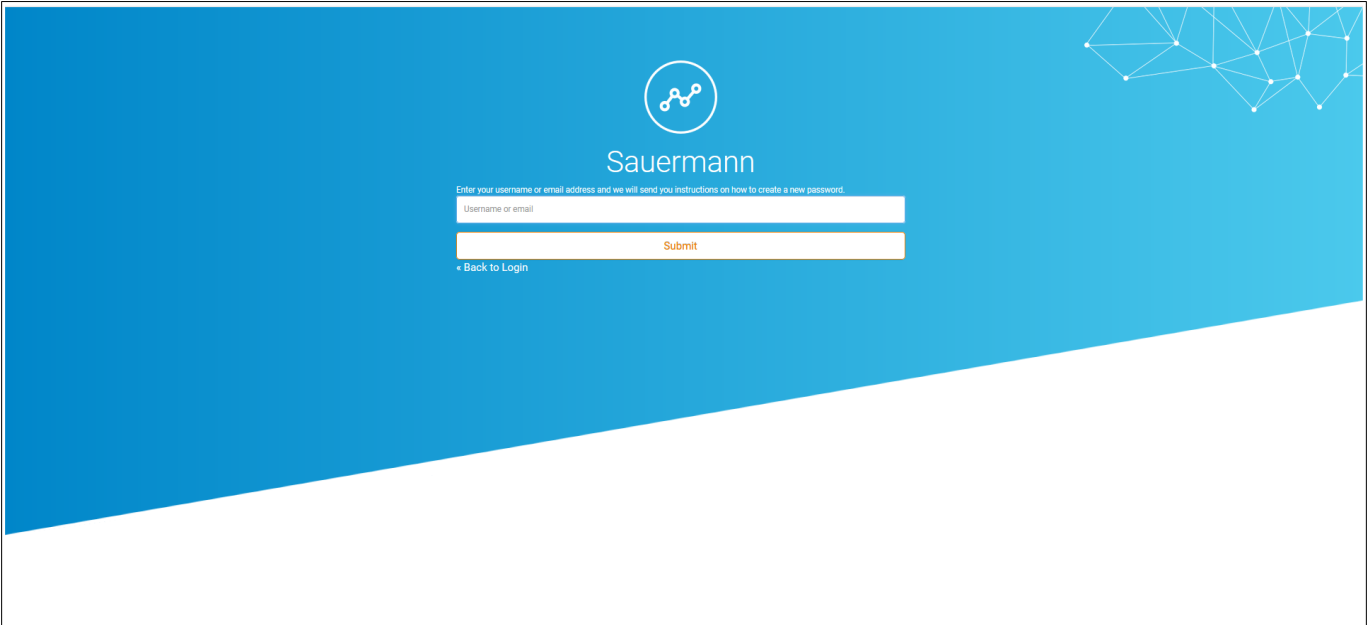

**Web application**

➢ Fill in your e-mail address and click on **"Submit"**. A recovery e-mail with your user name and a temporary password is sent to the filled e-mail address.

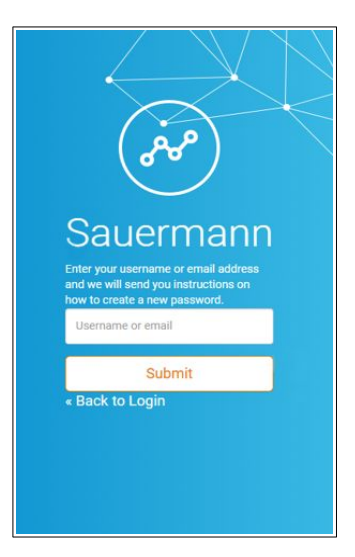

**Mobile application**

# <span id="page-11-4"></span>5. MAIN MENU

# <span id="page-11-3"></span>5.1 Buttons

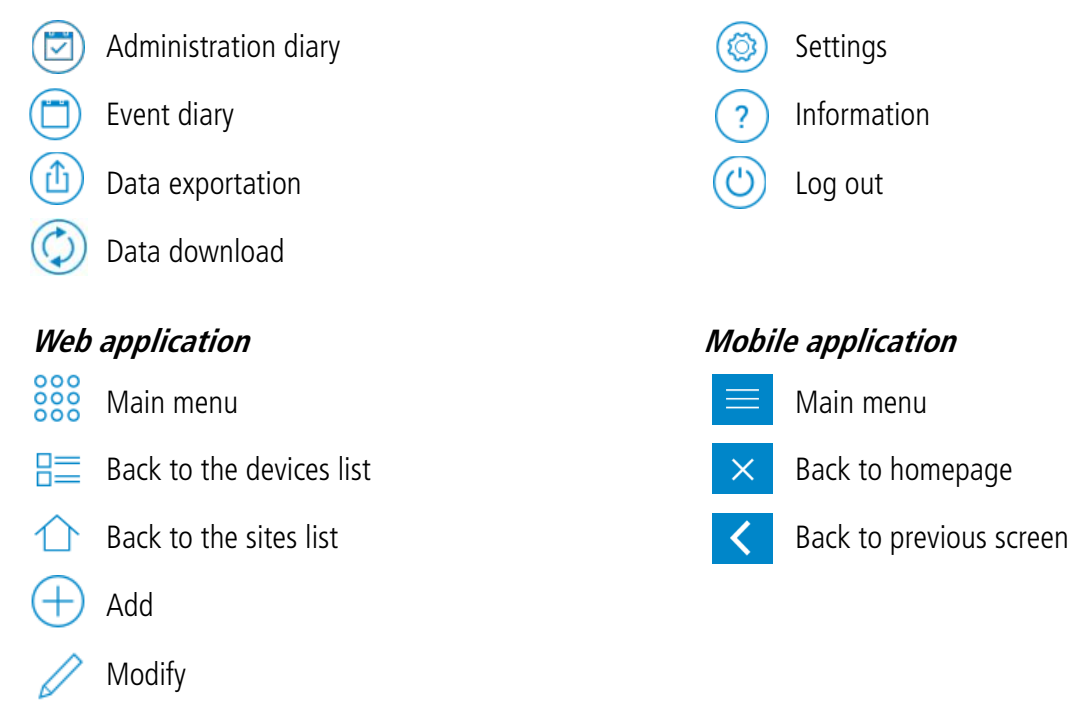

Delete lml

# <span id="page-11-2"></span>5.2 Settings

#### <span id="page-11-1"></span>5.2.1 Web application

From the web application, in the settings, it is possible to:

- Manage your account (see page [18](#page-17-2))
- Manage the users (see page [16\)](#page-15-2)
- Manage users profiles (see page [18](#page-17-1))
- Manage subscriptions (see page [52\)](#page-51-2)

#### **These functions are available only from the WEB version of the application.**

To access settings:

**Example 2006**<br>► Go to the menu clicking 2008 then **in Settings"**.

#### 5.2.2 Mobile application

From the mobile application, in settings it is possible to:

- <span id="page-11-0"></span>• Activate the automatic connection to the application (see page [40](#page-39-1))
- Activate the notifications (see page [40\)](#page-39-3)

## **These functions are available only from the MOBILE version of the application.**

To access the settings:

 $\triangleright$  Go to the menu  $\equiv$  then  $\circledS$  **"Settings"**.

# <span id="page-12-2"></span>5.3 Application information

To access the application information:

Web application:

- application:<br>
▶ Go to the menu clicking  $\frac{888}{800}$  then  $\textcircled{?}$  "Information". The application version, operating system and browser displays on screen.
- $\triangleright$  Click  $\bigcap$  to go back to the sites list.

Mobile application:

- $\triangleright$  Go to the menu clicking menu  $\equiv$  then  $\binom{?}{'}$  "Information". The application version and licences are displayed.
- ➢ Press **"Display the licences"** to get details.
- $\triangleright$  Press  $\triangleright$  to escape.

# <span id="page-12-1"></span>5.4 Download the user manual

To download the user manual:

Web application:

- $\epsilon$  application.<br>  $\epsilon$  Go to the menu clicking  $\frac{888}{888}$  then  $\boxed{?}$  "Information".
- ➢ Click **"Download the manual".**
- $\triangleright$  Click  $\bigwedge$  to go back to the sites list.

Mobile application:

- $\triangleright$  Go to the menu  $\equiv$  then  $(?)$  "Information".
- ➢ Press **"Download the user manual".**

# <span id="page-12-0"></span>5.5 Access the Customer service portal

For any question on the device operation or system and before contacting a technician, please consult our [Customer service](http://kimo-en.custhelp.com/) [portal](http://kimo-en.custhelp.com/). It allows to search complementary information in our knowledge base from a specific theme or subject, consult the support sheets, FAQ...

Web application:

- **→** Supplication:<br>
→ Go to the menu clicking <sup>888</sup> then **(?) "Information".**
- ➢ Press **"Access the TrackLog services portal".**

Mobile application:

- $\triangleright$  Go to the menu  $\equiv$  then  $(?)$  "Informations".
- ➢ Press **"Access the TrackLog services portal".**

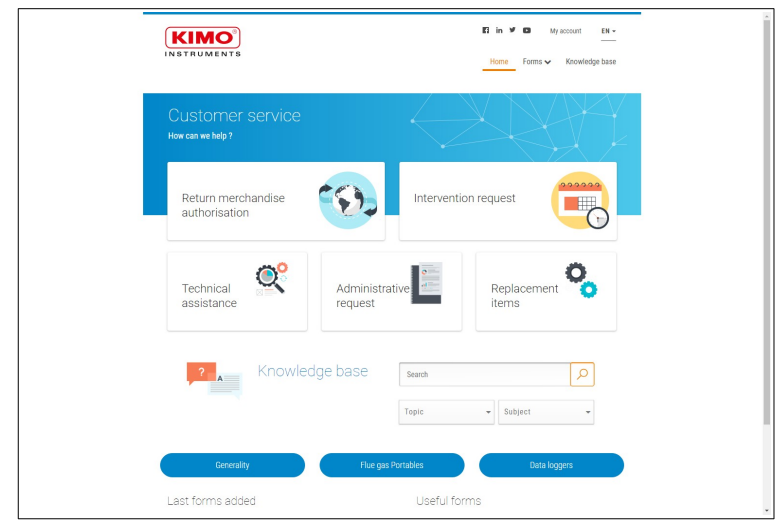

# <span id="page-13-1"></span>6. ACCOUNT MANAGEMENT

# <span id="page-13-0"></span>6.1 Identify the connected user

From the sites list:

 $\triangleright$  Web application: go to the menu clicking 888 Mobile application: go to the menu

The following lateral menu displays. The current connected user is indicated on top of the menu:

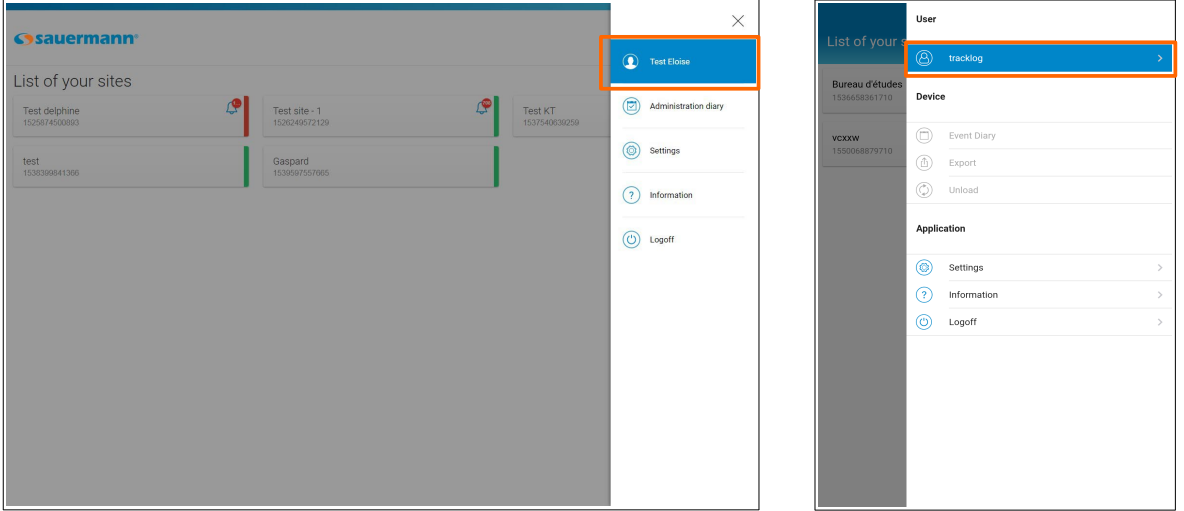

**Web application Mobile application**

 $\triangleright$  Click the user to access directly the account information.

#### <span id="page-13-2"></span>6.2 Manage my account

**These functions are available only from the WEB version of the application.**

 $\triangleright$  Go to the menu clicking the  $\frac{888}{888}$  "S( $\circled{e}$ )gs". User information currently connected are displayed.

#### In **"Account information"**:

- $\triangleright$  Fill in the fields: name, first name, e-mail, telephone, company.
- ➢ Click the flag in front of the **"Telephone"** field to select the country.

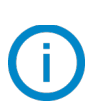

**The "User name" field can not be modified. It corresponds to the chosen user name during the account creation (see page 9).**

#### In **"Notification settings"**:

- ➢ Tick **"Receive alarms on thresholds"** and/or **"Receive technical alarms"** in **"E-mail notifications"** to receive alerts by mail.
- ➢ Tick **"Receive alarms on thresholds"** and/or **"Receive technical alarms"** in **"SMS alerting"** to receive alerts by SMS.

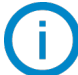

**The SMS option is activated with your subscription offer.**

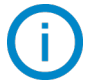

**Only "Administrator" and users created from this account can tick the "SMS alerts" box.**

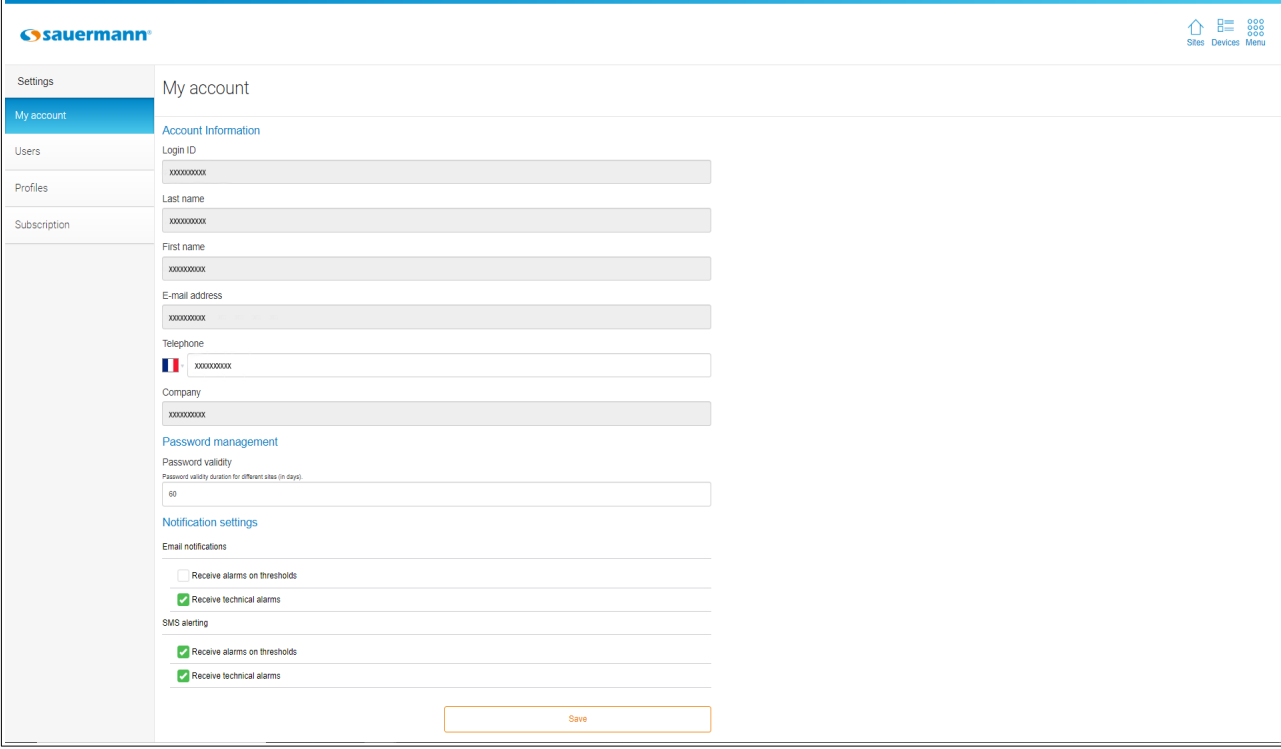

# <span id="page-15-1"></span>7. USERS MANAGEMENT

**These functions are available only from the WEB version of the application, from an "Administrator" account or if the rights have been attributed on a user account (see table page [20](#page-19-2))**

<span id="page-15-2"></span>➢ Go to the menu clicking then **"Settings".** The following screen displays:

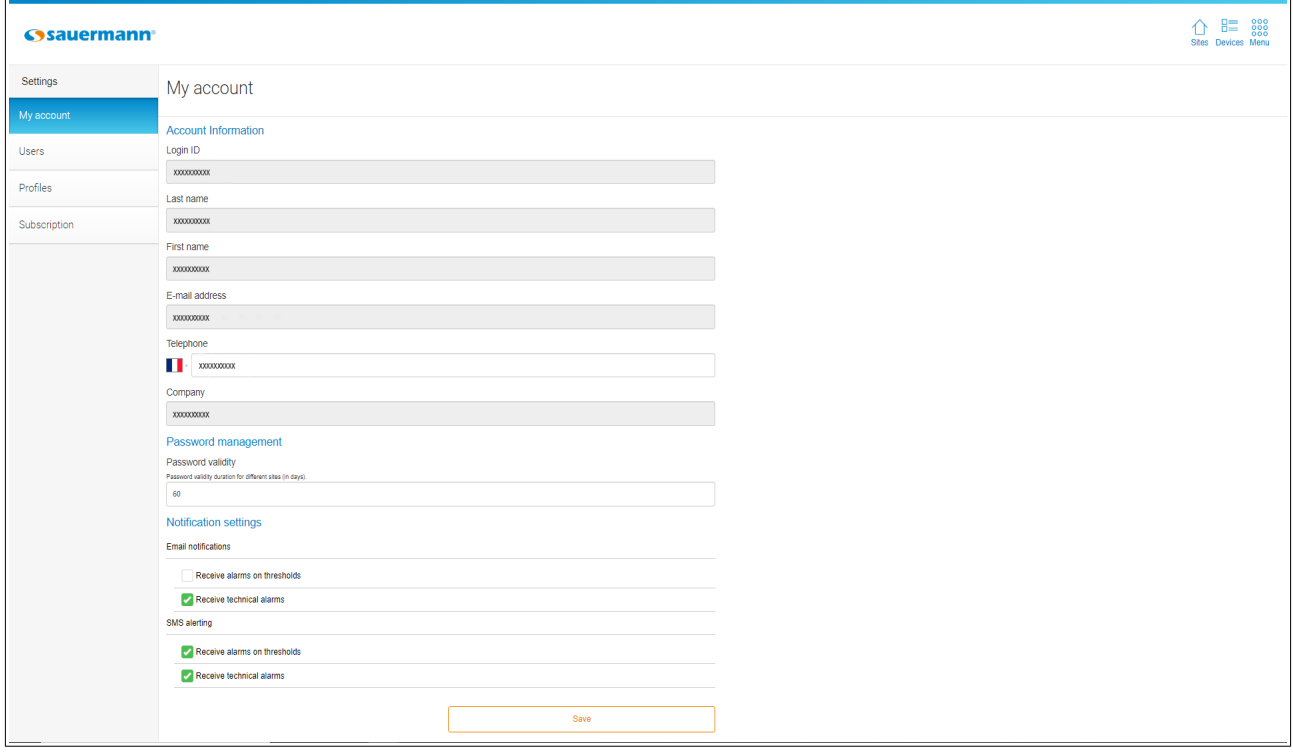

# <span id="page-15-0"></span>7.1 Add a user

From the **"Settings"** page:

- ➢ Click **"Users".**
- ➢ Click **"+ Add a user"** on top left of the window. The following window opens.
- ➢ Fill in the fields: connection user name, name, first name, & e-mail.
- ➢ Click **"Add"**. The added user appears in the user list.

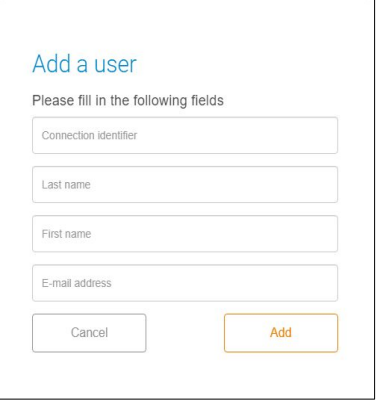

# <span id="page-16-1"></span>7.2 Modify a user

#### From the **"Users management"**:

- $\triangleright$  In the scrolling list, select the user to modify.
	- The following window opens:

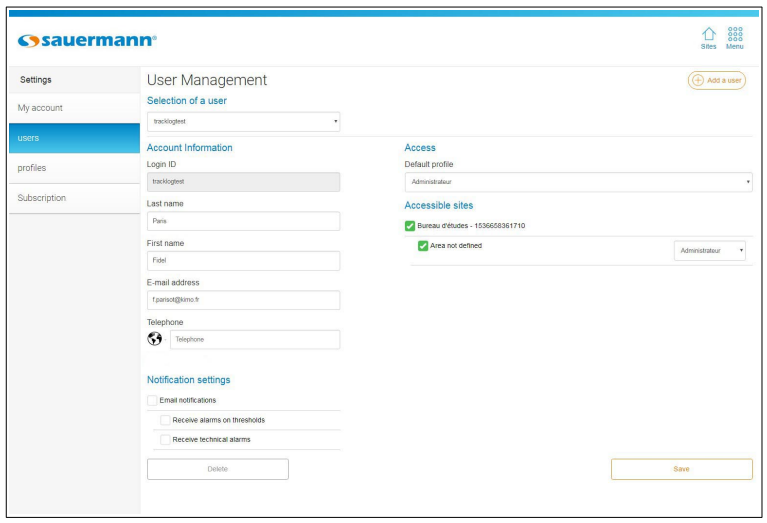

- ➢ In the **"Account information"**, modify if needed the name, first name, e-mail address. Modify the telephone (only for subscription offers with the SMS option activated.
- ➢ In **"Alerts management",** tick **"E-mail alerts"** box, then the boxes to receive the threshold alarms and/or the technical alarms by e-mail.
- ➢ In the **"Access"** part, assign a **"Default profile"** to this user. Users profiles are detailed page [18](#page-17-1).
- ➢ In **"Accessible sites"**, select the sites or areas that will be accessible for this user by ticking the corresponding boxes. The sites or areas management is detailed page [21.](#page-20-4)
- ➢ Once the modifications completed, click **"Save"**.

## <span id="page-16-0"></span>7.3 Delete a user

From the **"Users management"** page:

- $\triangleright$  In the scrolling list, select the user to delete. The user details displays.
- ➢ Click **"Delete"**. A confirmation message displays.
- ➢ Confirm deletion clicking **"OK".**

# <span id="page-17-2"></span><span id="page-17-1"></span>8. USERS PROFILES MANAGEMENT

#### **These functions are available only from the WEB version of the application, from an "Administrator" account or if the rights have been attributed on a user account (see table page [20](#page-19-2))**

Profiles creation and assignment create users' groups. This allows to assign access rights according to the users' profiles. Therefore, only some sites or areas can be available by parts of the users. It is the same for the authorized actions type.

There are four default profiles:

- Administrator: the users with this profile have full control on the TrackLog site
- Operator: the users with this profile can manage areas and devices groups, access to the diary, acknowledge alarms, configure and activate/deactivate devices.
- Consultation: the users with this profile can only see the data recorded by the devices.
- Consultation and acknowledgement: the users with this profile can see the data recorded by the devices and acknowledge alarms.

Please, refer to the section [8.3](#page-19-1) for a more detailed information on these profiles' rights.

#### **These profiles cannot be modified or deleted.**

To access the profiles management:

- ➢ Go to the menu clicking then **"Settings".** The following screen is displayed:
- ➢ Click **"Profiles"**. The following screen displays:

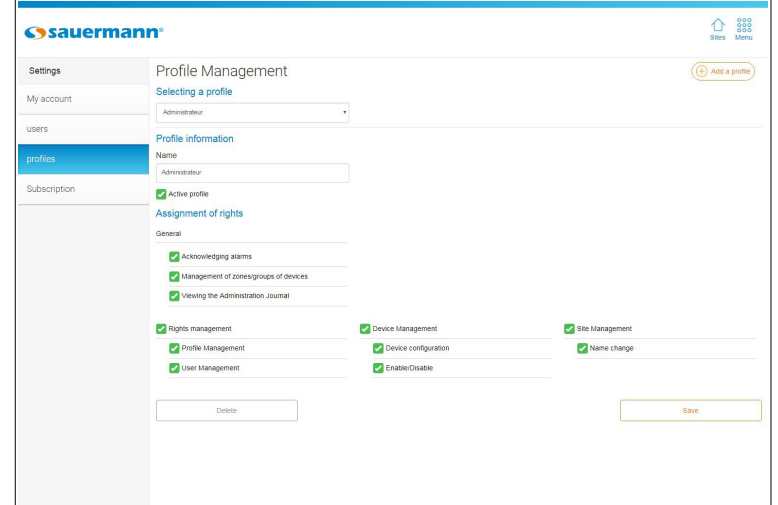

#### <span id="page-17-0"></span>8.1 Add a user profile

From the **"Profiles management"** screen:

- ➢ Click **"+ Add a profile"** on top right of the page to add a profile. The following page displays.
- $\triangleright$  Fill in a profile name.
- ➢ Click **"Add".**

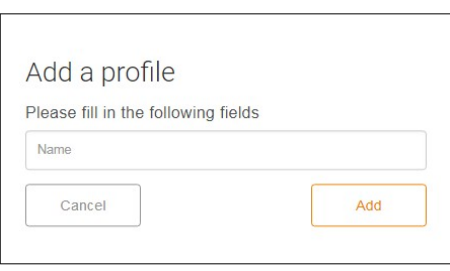

The profile is added in the profiles name. The profile configuration page displays:

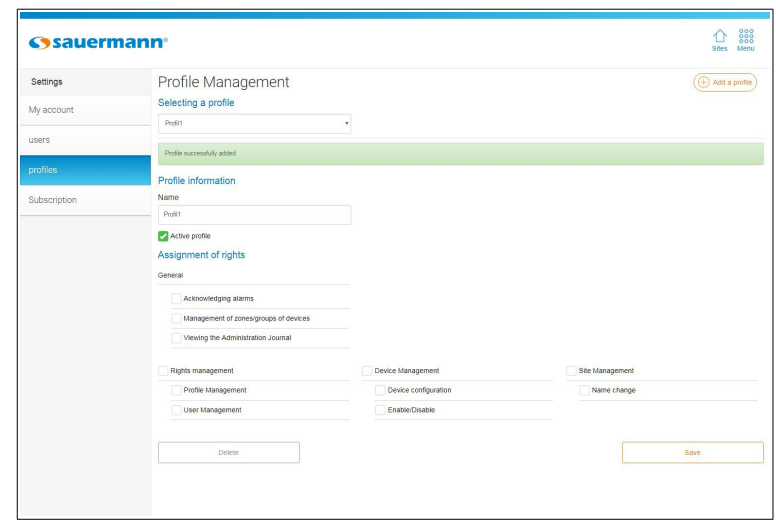

## <span id="page-18-0"></span>8.2 Set a user profile

From the **"Profiles management"** page:

 $\triangleright$  In the scrolling list, select the profile to set. The profile details displays.

It is then possible to:

- $\triangleright$  Modify the profile name.
- ➢ Activate or deactivate the profile ticking or unticking **"Active profile"** box.
- $\triangleright$  Modify the profile rights by ticking or unticking the required boxes:
	- Rights management: profiles and users management
	- Devices management: devices configuration, activation/deactivation
	- Sites management: name modification
	- General: alarms acknowledgement, areas/devices groups management, administration diary consultation.

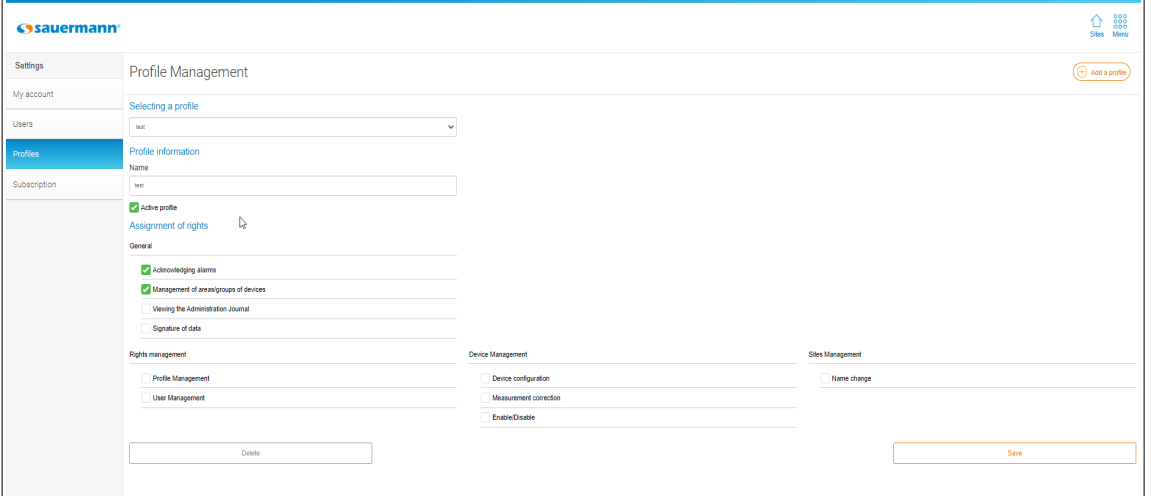

➢ Click **"Save"**.

# <span id="page-19-2"></span><span id="page-19-1"></span>8.3 Default rights according to the users profiles

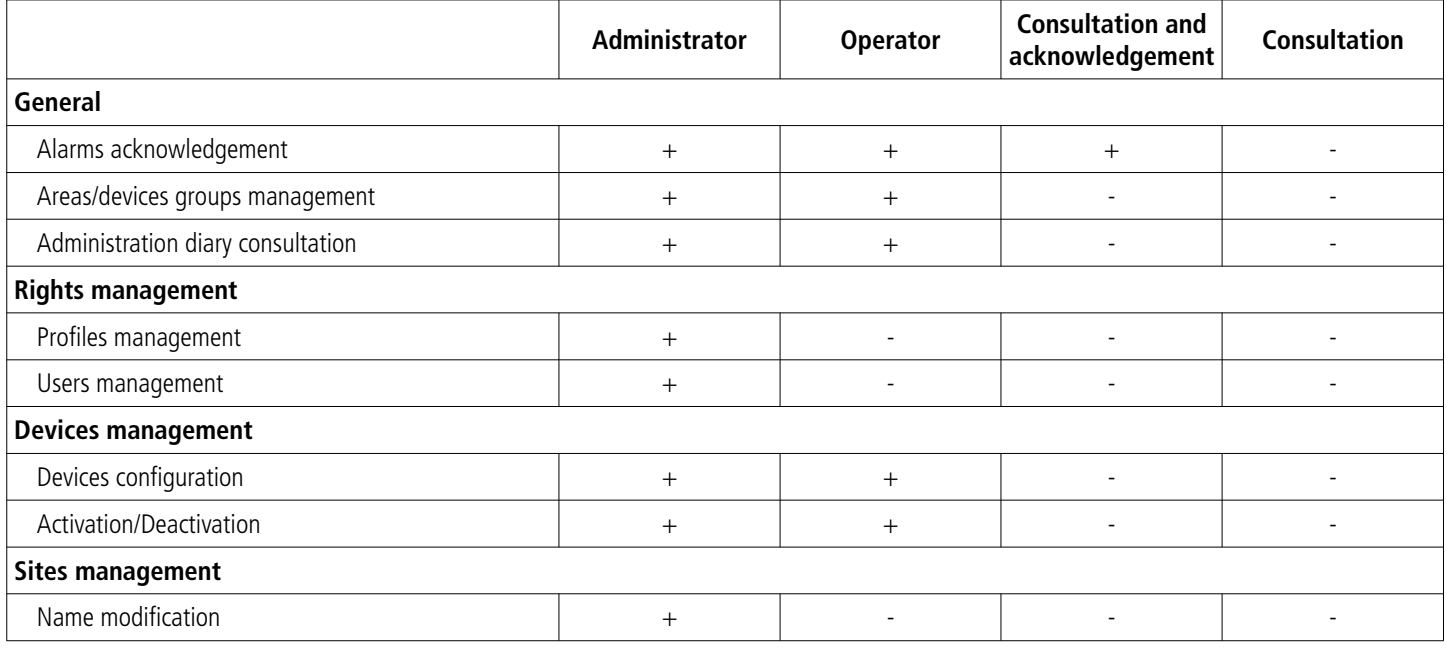

# <span id="page-19-0"></span>8.4 Delete a user profile

From the **"Profiles management"** page:

- $\triangleright$  In the scrolling list, select the profiles to delete.
- ➢ Click **"Delete"**.

A confirmation message displays.

➢ Confirm deletion clicking **"OK".**

#### **It is not possible to delete a profile assigned to a user.**

# <span id="page-20-4"></span><span id="page-20-3"></span>9. SITES AND AREAS MANAGEMENT

#### **These functions are available only from the WEB version of the application.**

The sites can be divided in several areas and the areas allow to create devices groups.

#### <span id="page-20-2"></span>9.1 Sites management

A site name is chosen during the account creation (see page [9](#page-8-0)). It is possible to add a site or modify an existing site.

#### 9.1.1 Add a site

<span id="page-20-1"></span>**It is compulsory to link one site to one TrackLog device identification. The identification number of the software is therefore usable one time for a site creation. It is necessary to use a different identification for each new site to add.**

To add a site:

➢ From the homepage displaying your sites list, click **"Add a site"**. The following page displays:

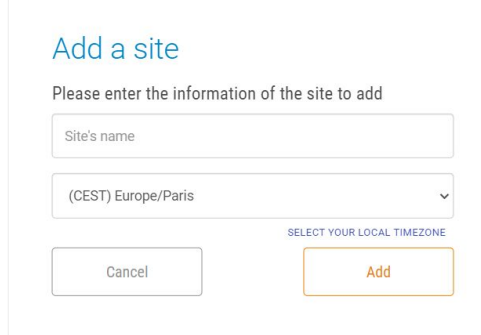

- $\triangleright$  Fill in a name for the site to add.
- $\triangleright$  Select the time zone of the site.
- <span id="page-20-0"></span>➢ Click **"Add".**

#### 9.1.2 Modify a site

To modify a site name and it's time zone:

 $\triangleright$  From the homepage displaying your sites list, select the site to modify. The site devices list displays:

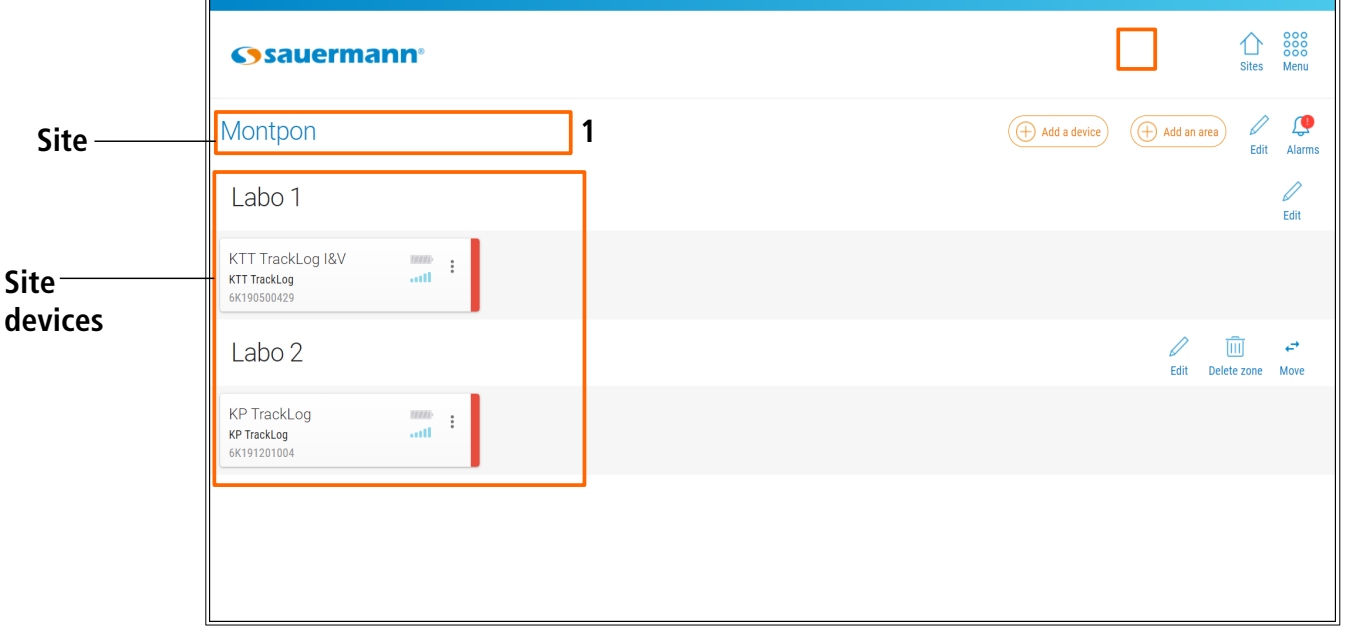

- $\triangleright$  Click  $\triangle$  in front of the site to modify (1). The following page displays:
- $\triangleright$  Modify the site name.
- ➢ Click **"Save".**

It is also possible to edit a site from the home page of the site list.

- $\triangleright$  Click the option button on the site to modify.
- ➢ Click **"Edit"**.
- $\triangleright$  Change the name of the site and/or its time zone.
- ➢ Click **"Edit".**

#### <span id="page-21-2"></span>9.1.3 Delete a site

It is possible to delete a site from the home page displaying the list of your sites.

#### **It is impossible to delete a site that contains at least one device. Before deleting a site containing one or more devices, please assign them to another site.**

- $\triangleright$  Click the option button  $\cdot$  on the site to delete
- ➢ Click **"Delete site"**. The window opposite appears.
- ➢ Click **"Confirm"**.

# <span id="page-21-1"></span>9.2 Areas management

When a site is created, an area is automatically added. By default, this area has the same name as the site that has been created. This name can be changed, see chapter [9.2.2](#page-22-2).

#### <span id="page-21-0"></span>9.2.1 Add an area

To define areas:

- $\triangleright$  Click the site in which areas definition is required. The devices list displays.
- ➢ Click **"+ Add an area"** button. The following page displays.
- $\triangleright$  Define an area name then select the devices in the list to add them to this area.
- ➢ Click **"Add"**.

Selected devices are added to the created area:

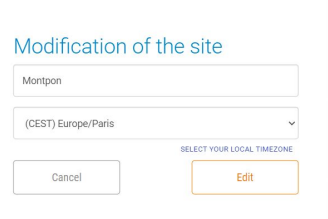

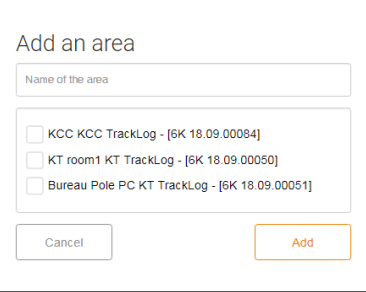

Are you sure you want to delete this site?

Cancel

Confirm

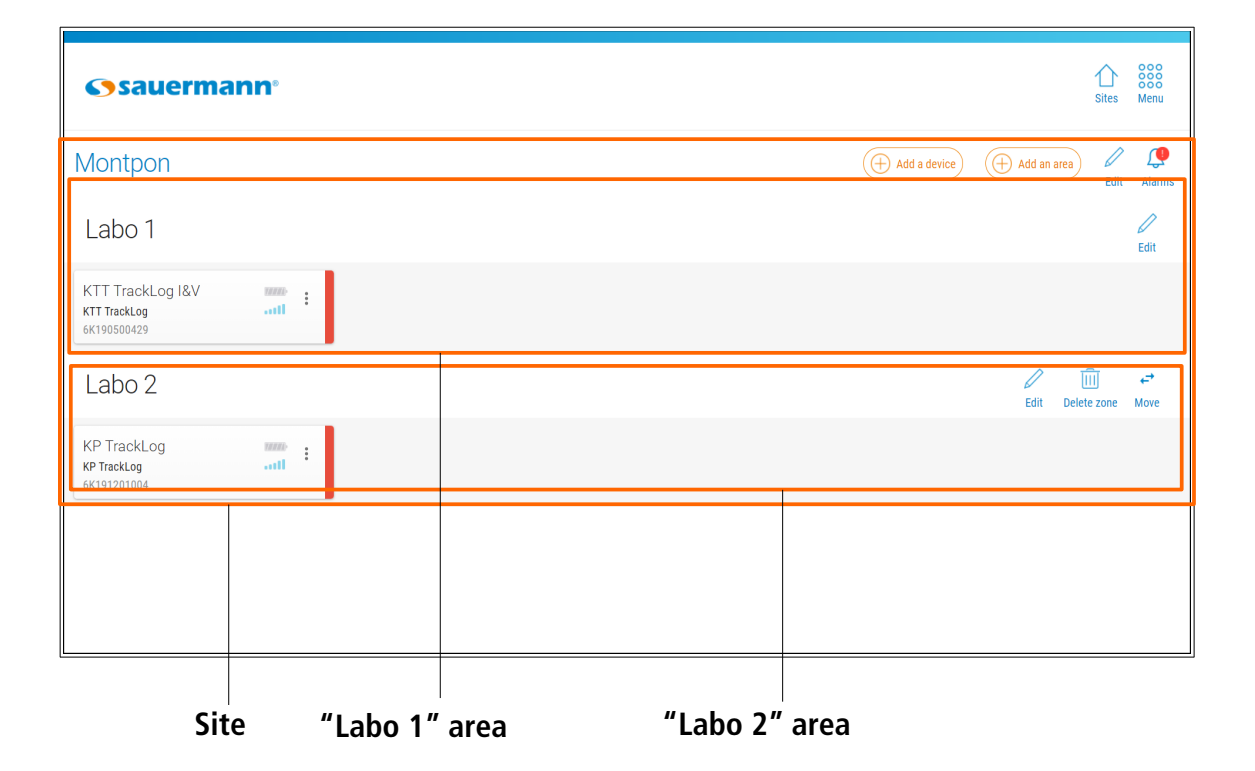

#### <span id="page-22-2"></span>9.2.2 Modify an area

It is possible to change the name of a created zone.

- $\triangleright$  Click  $\triangleright$  in front of the area to be modified. The opposite window opens.
- $\triangleright$  Enter the new name.
- ➢ Click **"Save"**.

#### <span id="page-22-1"></span>9.2.3 Move a device to another area

To move a device to another area:

- $\triangleright$  Click  $\oslash$  in front of the target area. The following page displays:
- ➢ The first field **(1)** indicates the name of the target area. In the devices list **(2)**, tick the devices to move.
- ➢ Click **"Save"**. Devices are moved to the indicated area.

#### <span id="page-22-0"></span>9.2.4 Move an area to another site

It is possible to move an area to another site already created.. In the area to be moved:

➢ Click **"Move"** Move

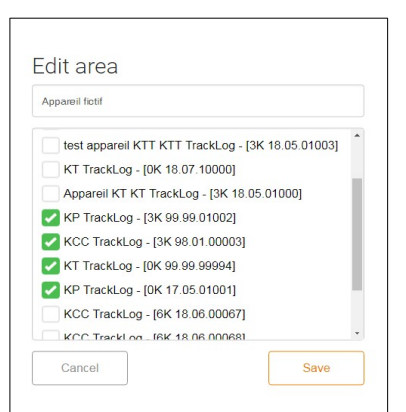

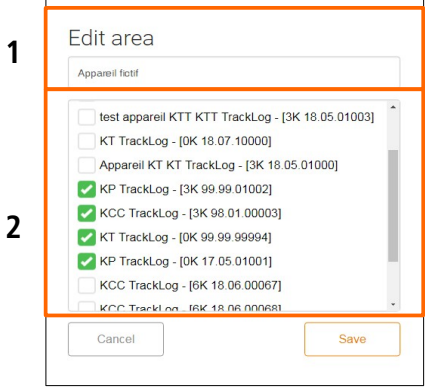

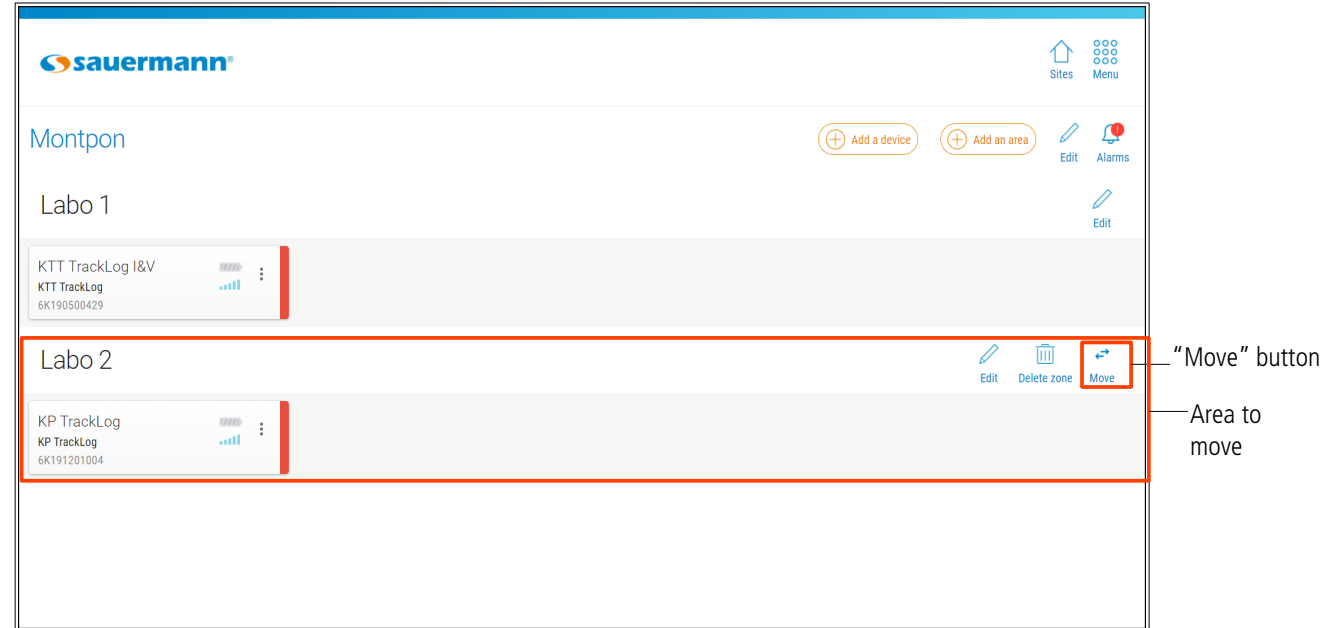

- $\triangleright$  Select the site to which the area should be moved.
- ➢ Click .**"Save".**

#### <span id="page-23-0"></span>9.2.5 Delete an area

**It is not possible to delete the area added automatically when creating a site.** T

To delete an area:

- $\triangleright$  Click  $\overline{|||}$  in front of the area to delete. A confirmation message displays.
- ➢ Click **"OK"** to confirm the area deletion.

# <span id="page-24-2"></span>10. CONFIGURE A TRACKLOG

Two configuration types are available:

- Simplified: this configuration is carried out with the mobile (wireless connection) and web (LoRa®) application
- Complete: this configuration is carried out with the mobile (wireless connection) and web (USB) application

The simplified configuration is only available during a recording dataset. Therefore, it is compulsory to use the Data Logger complete configuration viawireless connection or USB, before carrying out a simplified configuration.

## <span id="page-24-1"></span>10.1Complete configuration

#### 10.1.1 In USB with the web application

<span id="page-24-0"></span>**A TrackLog must already be assigned to a site and/or an area.**

 $\triangleright$  Click the device to set. The following page displays:

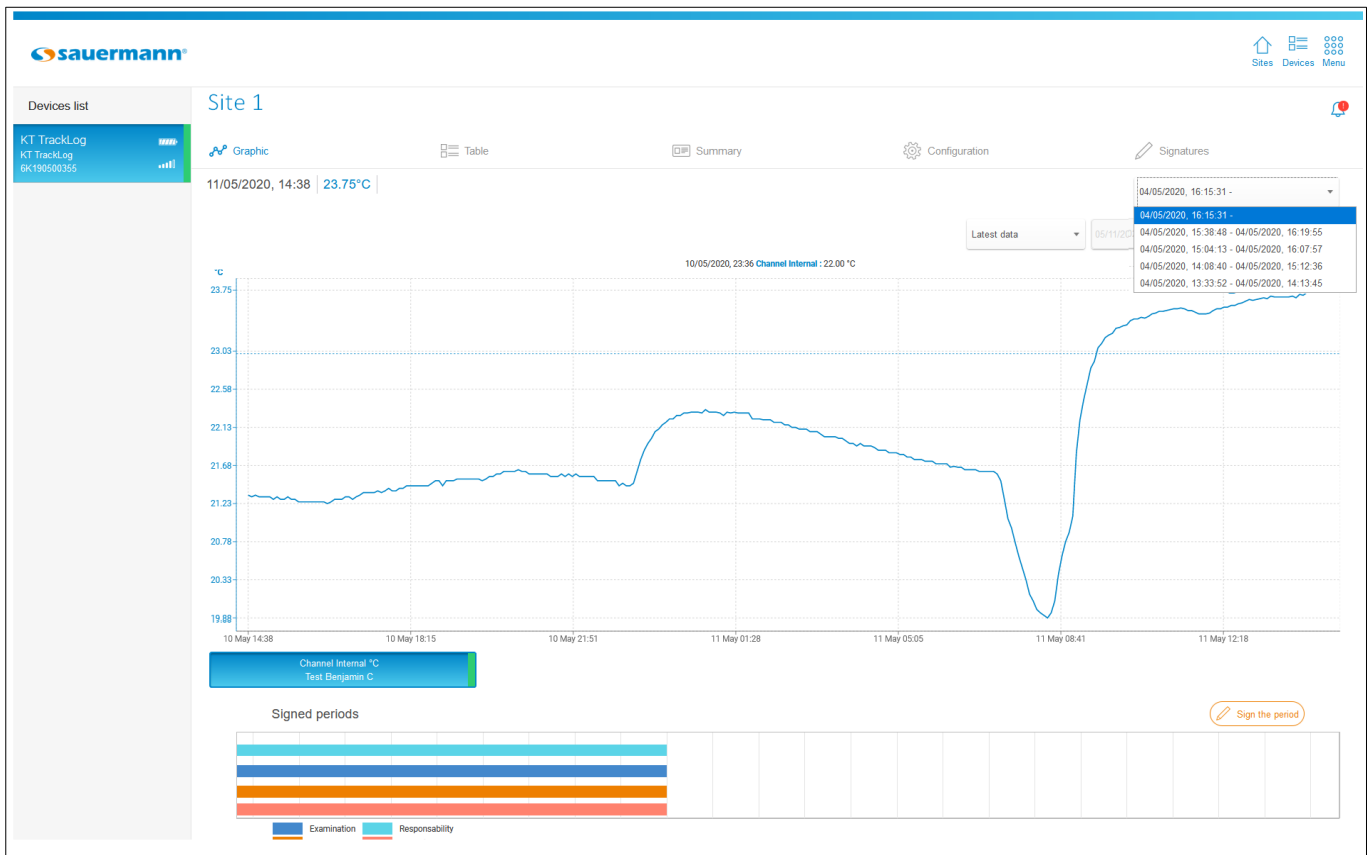

➢ Click **"Configuration"** then **"Complete configuration".**

#### ➢ The following page displays.

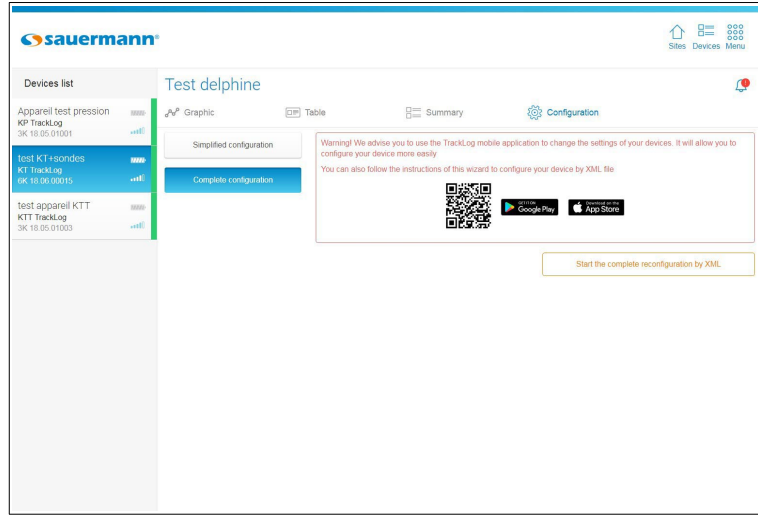

➢ Click **"Launch an XML complete reconfiguration".** The following window displays, with the type of device fields already filled:

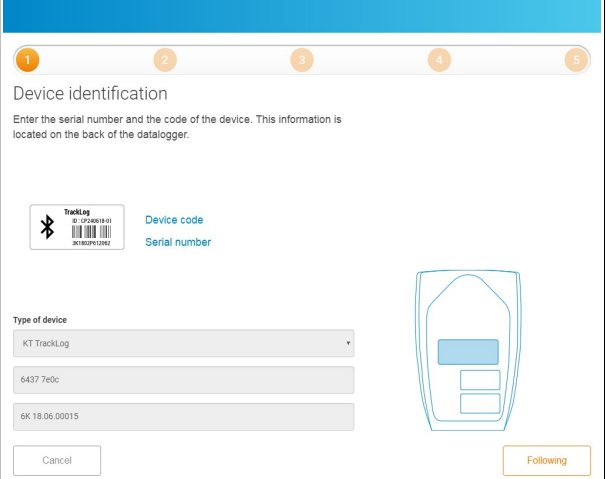

#### ➢ Click **"Next"**.

The following window opens:

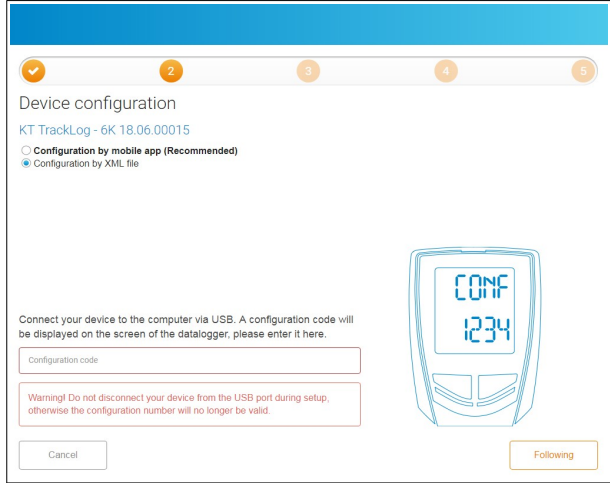

- ➢ Click **"XML configuration"** line.
- ➢ Connect the TrackLog in USB on your computer. A code of 4 digits displays on the TrackLog screen.

➢ Fill in the **"Configuration code"** field, then click **"Next"**. The following window opens:

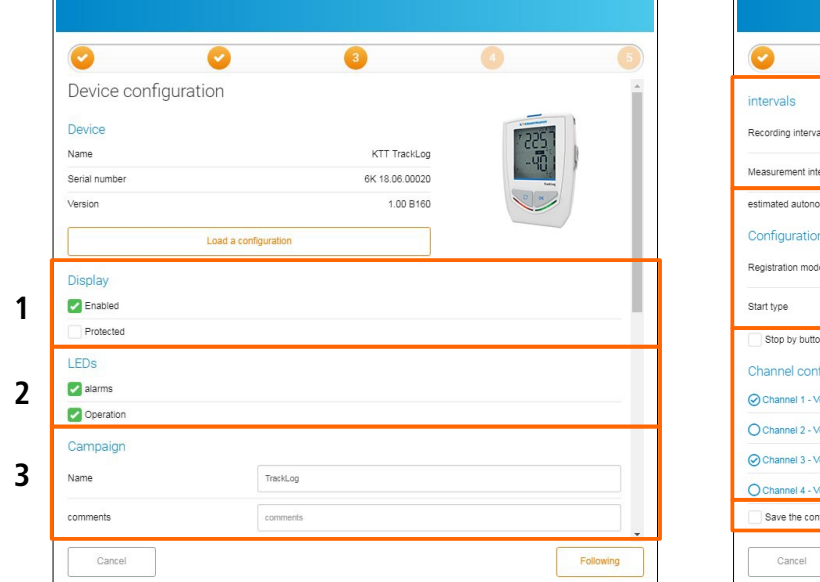

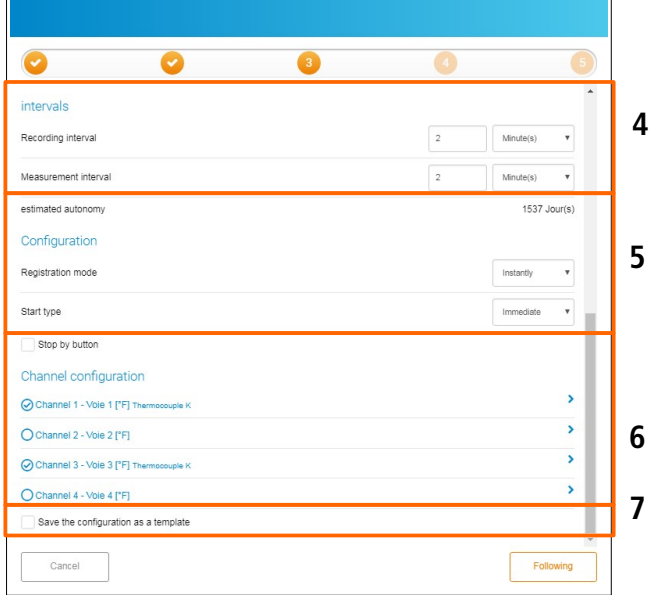

From the n°3 window of the set up assistant, it is possible to:

- 1. Set the display:
	- ➢ Tick **"Activated"** box to activate the device display screen.
	- ➢ Tick **"Protected"** box to block the display of measured values on the device.
- 2. Activate the LEDs:
	- ➢ Tick **"Alarm"** box to activate the LED during an alarm.
	- ➢ Tick **"Operating"** box to activate the LEDs.
- 3. Specify dataset information:
	- $\triangleright$  Fill in a dataset name.
	- $\triangleright$  Add a comment.
- 4. Set the intervals:
	- $\triangleright$  Set the recording interval in minute or hour.
	- $\triangleright$  Set the measurement interval in minute or hour.

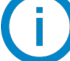

#### **The estimated battery life is automatically updated.**

- 5. Set the dataset start and stop:
	- $\triangleright$  Select the required recording mode:
		- ➔ **Instantaneous:** values are recorded at a defined recording interval
		- ➔ **Minimum:** configuration of this mode requires 2 intervals; one measurement interval and one recording interval. The recorded value will be the minimum measured by the data logger according to the defined intervals.

Example: recording interval  $= 10$  minutes Measurement interval  $= 1$  minute

The device performs a measurement every minute but only records the minimum value found over the period of 10 minutes.

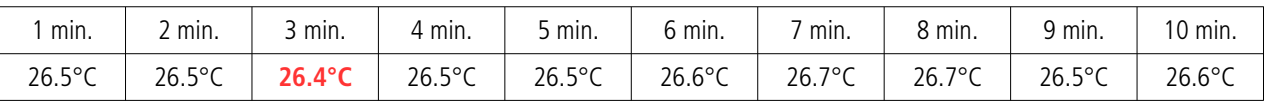

10 measurements: Recording of the minimum measured: **26.4°C**

- ➔ **Maximum:** same principle as minimum mode but the maximum value is recorded.
- **→ Average:** same principle as minimum and maximum modes but the recorded value is the average of all the measurements during the recording interval defined.
- $\triangleright$  Select the type of start:
	- ➔ **Date:** set a start according to a defined date and time. Set the required date and time.
	- ➔ **Immediate:** the dataset starts at the end of the device configuration.
	- ➔ Button: once the configuration validated, the **"REC"** icon on the device flashes. The device is waiting for the
		- measurements record start. To launch the measurement dataset, carry out a long press on the device **OK** key. The **"REC"** icon becomes fix: dataset started.
- ➢ Tick **"Stop by button"** box to stop the measurement dataset at any time by carrying out a long press on the device **OK** key.
- 6. Set the channels:
	- $\triangleright$  Click the required channel line to set. The line is developed.
	- ➢ Tick **"Record"** box to record this channel.
	- ➢ Tick **"Display"** box to display the channel on the device.
	- $\triangleright$  Name the channel (optional).
	- $\triangleright$  Select the probe type if needed.
	- $\triangleright$  Select the measurement unit if needed.
	- ➢ Tick **"Activate threshold"** box to activate and define the alarms.
	- $\triangleright$  Fill in a high and low threshold.
	- $\triangleright$  Set the alarms thresholds time-delay.
- 7. Save the configuration as model:
- ➢ Tick **"Save the configuration as model"** box on top of the n°3 window of the assistant set up, then name the configuration to save it and reuse it later.

<span id="page-27-0"></span>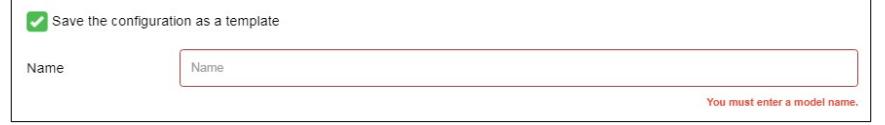

When all the parameters are set:

➢ Click **"Next"**.

A confXXXX.xml file is created and saved on the computer in the default download folder.

(XXXX replaced by the code displayed on the device screen).

- $\triangleright$  Go to the default download folder and copy the XML file.
- $\triangleright$  Go to the TrackLog folder, recognized as removable storage by the computer.
- $\triangleright$  Paste the file on the TrackLog root.
- ➢ Once the XML file copied in the TrackLog, click **"Next"** in the following window.

The following window is displayed.

- $\triangleright$  Name the TrackLog.
- $\triangleright$  Select the required area for the device.

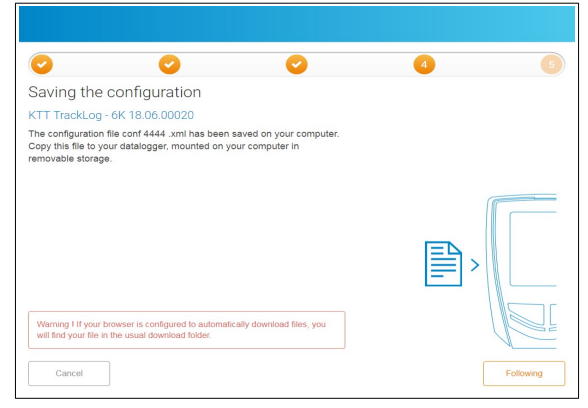

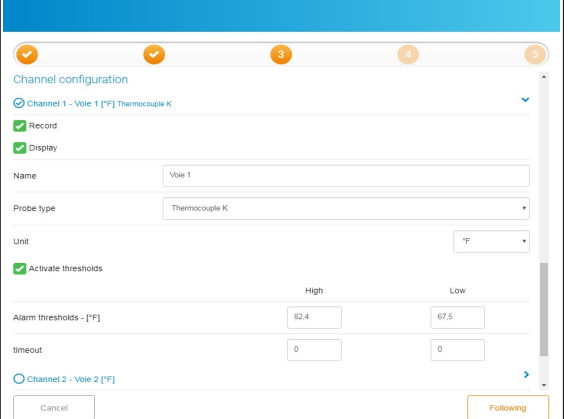

- ➢ Click **"Finished".** The **"conf OK"** confirmation message is displayed on the device screen.
- 

**Once the configuration confirmed, delete the XML file from your download folder: it can not be reusable.**

<span id="page-28-0"></span>10.1.2 With the mobile application in wireless connection

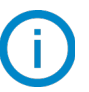

## **A TrackLog is already assigned to a site and/or an area.**

- ➢ Press the Tracklog to be configured on the area or site. The measured values are displayed.
- ➢
- $\triangleright$  Press the button  $\lvert \bar{\mathbb{Q}} \rvert$  at the bottom right of the screen. The following message is displayed.
- ➢ Press **"Complete configuration"** button. The following page displays:

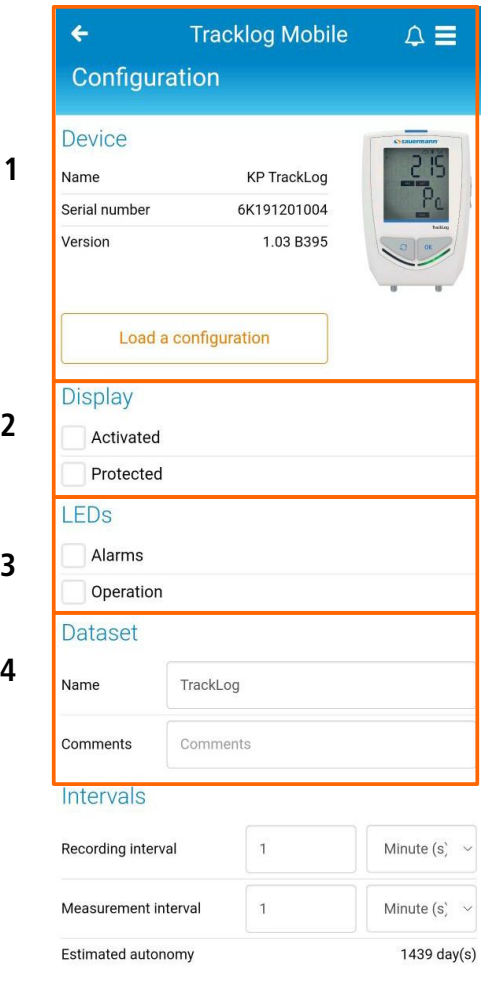

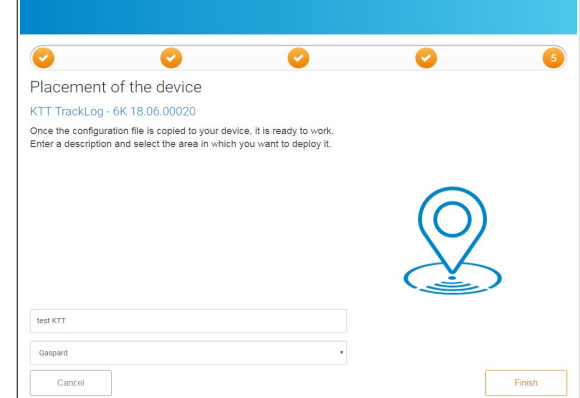

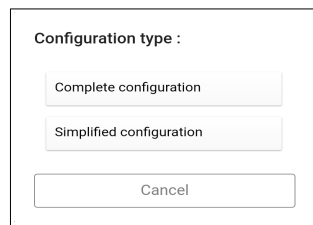

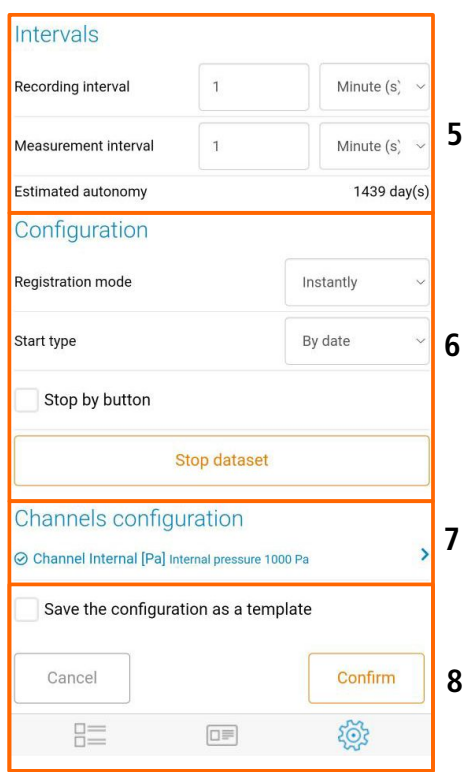

- 1. Device details: device type, serial number and version number reminder.
	- $\triangleright$  To download a configuration previously saved: see page [28.](#page-27-0)
	- $\triangleright$  Add a designation for the device (optional).
- 2. Set the display:
- ➢ Tick **"Activated"** box to activate the device display screen.
- ➢ Tick **"Protected"** box to block the display of measured values on the device.

#### 3. Activate the LEDs:

- ➢ Tick **"Alarm"** box to activate the LED during an alarm.
- ➢ Tick **"Operating"** box to activate the LEDs.
- 4. Specify dataset information:
	- $\triangleright$  Name the dataset.
	- $\triangleright$  Add a comment.
- 5. Set the thresholds:
	- $\triangleright$  Set the recording interval in minute or hour.
	- $\triangleright$  Set the measurement interval in minute or hour.

# **The estimated battery life is automatically updated.**

- 6. Set the dataset start and stop:
	- $\triangleright$  Select the required recording mode:
		- ➔ **Instantaneous:** values are recorded at a defined recording interval
		- → Minimum: configuration of this mode requires 2 intervals; one measurement interval and one recording interval. The recorded value will be the minimum measured by the data logger according to the defined intervals.

Example: recording interval  $= 10$  minutes

Measurement interval  $= 1$  minute

The device performs a measurement every minute but only records the minimum value found over the period of 10 minutes.

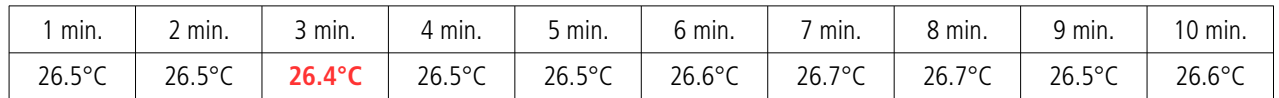

10 measurements: Recording of the minimum measured: **26.4°C**

- **→ Maximum:** same principle as minimum mode but the maximum value is recorded.
- ➔ **Average:** same principle as minimum and maximum modes but the recorded value is the average of all the measurements during the recording interval defined.
- $\triangleright$  Select the type of start:
	- ➔ **Date:** set a start according to a defined date and time. Set the required date and time.
	- ➔ **Immediate:** the dataset starts at the end of the TrackLog configuration.
	- ➔ **Button:** once the configuration validated, the **"REC"** icon on the device flashes. The device is waiting for the measurements record start. To launch the measurement dataset, carry out a long press on the device **OK** key. The **"REC"** icon becomes fix: dataset started.
- ➢ Tick **"Stop by button"** box to stop the measurement dataset at any time by carrying out a long press on the device **OK** key.
- ➢ Tick **"Stop the dataset"** box to stop the recording dataset.

#### 7. Set the channels:

 $\triangleright$  Click the required channel line to set. The line is developed.

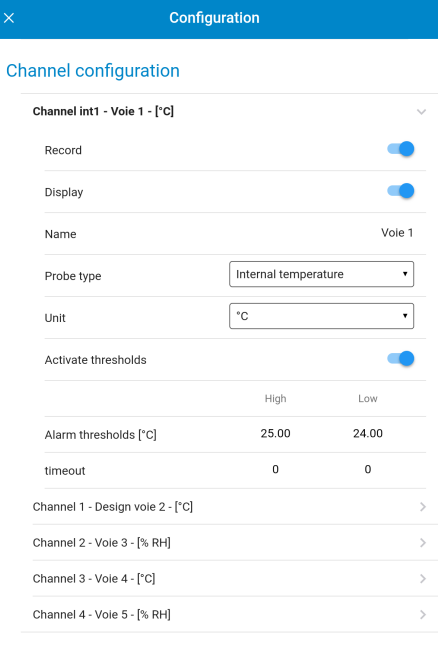

- ➢ Tick **"Display"** box to display the channel on the device.
- $\triangleright$  Name the channel (optional).
- $\triangleright$  Select the probe type if needed.
- $\triangleright$  Select the measurement unit if needed.
- ➢ Tick **"Activate threshold"** box to activate and define the alarms.
- $\triangleright$  Fill in a high and low threshold.
- $\triangleright$  Set the alarms thresholds time-delay.
- 8. Save the configuration as model:
- ➢ Tick **"Save"**.
- $\triangleright$  Name the configuration to save it.
- ➢ To reuse it later, press **"Download a configuration"** on top of the configuration menu.
- $\triangleright$  Select the required configuration and validate.

When all parameters are set:

➢ Press **"OK"**.

# <span id="page-30-1"></span>10.2Simplified configuration

#### 10.2.1 With the web application with the LoRa® network

<span id="page-30-2"></span>**A TrackLog must already be assigned to a site and/or an area and a complete configuration already carried out.**

- $\triangleright$  Click the device to set from the devices list available in an area.
- ➢ Click **"Configuration"**. The following page displays.

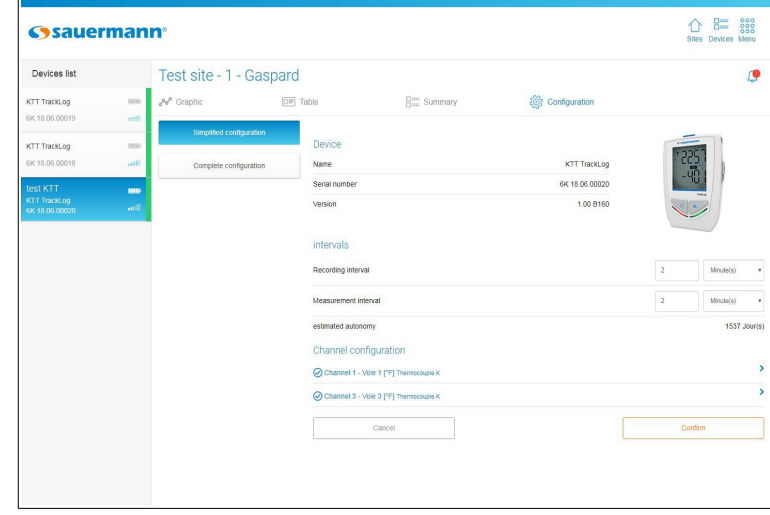

- $\triangleright$  Carry out the required modifications.
- ➢ Click **"Validate"**.

The following window opens. Modifications are sent to the TrackLog via the LoRa® network.

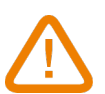

**The simplified configuration carried out via LoRa® network will be taken into account after the next communication from the device to the Cloud.**

#### <span id="page-30-0"></span>10.2.2 With the mobile application in wireless connection

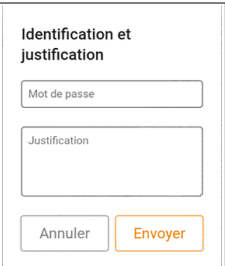

## **A TrackLog is already assigned to a site and/or an area.**

- $\triangleright$  Press the Tracklog to be configured on the area or site. The measured values are displayed.
- ➢
- ▶ Press the button  $\frac{25}{3}$  at the bottom right of the screen. The following message displays.
- ➢ Press **"Simplified configuration"**. The following window displays.
- 1. Device details: device type, serial number and version number reminder.
- 2. Set the thresholds:
	- $\triangleright$  Set the recording interval in minute or hour.
	- $\triangleright$  Set the measurement interval in minute or hour.

## **The estimated battery life is automatically updated.**

- 3. Set the channels:
	- $\triangleright$  Click the required channel line to set. The line is developed.
	- ➢ Tick **"Activate threshold"** box to activate and define the alarms.
	- $\triangleright$  Fill in a high and low threshold.
	- ➢ Press **"OK"**.

When all the parameters are set:

➢ Press **"OK"**.

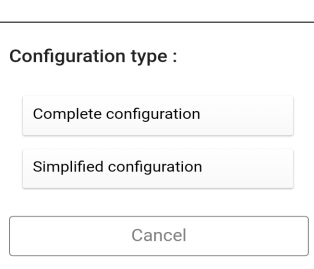

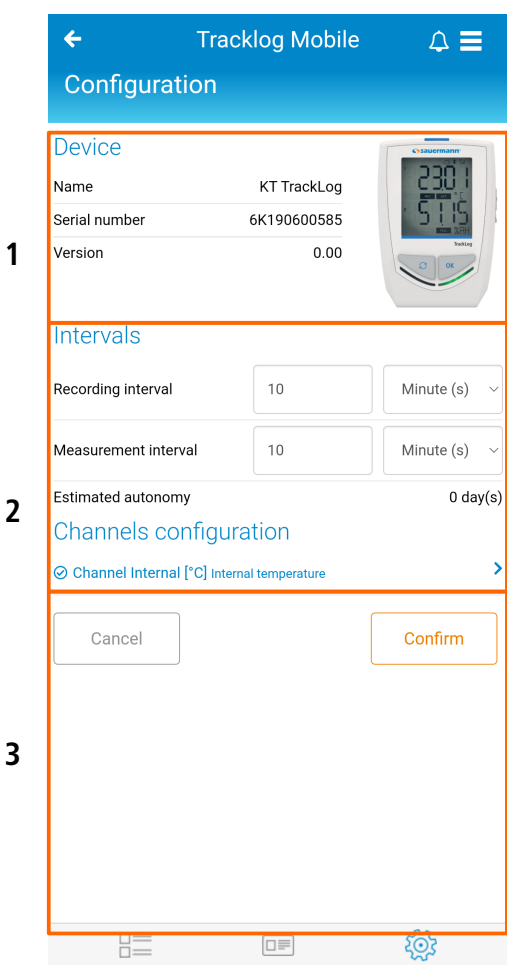

# <span id="page-32-0"></span>11. MEASUREMENT CORRECTION (mobile application)

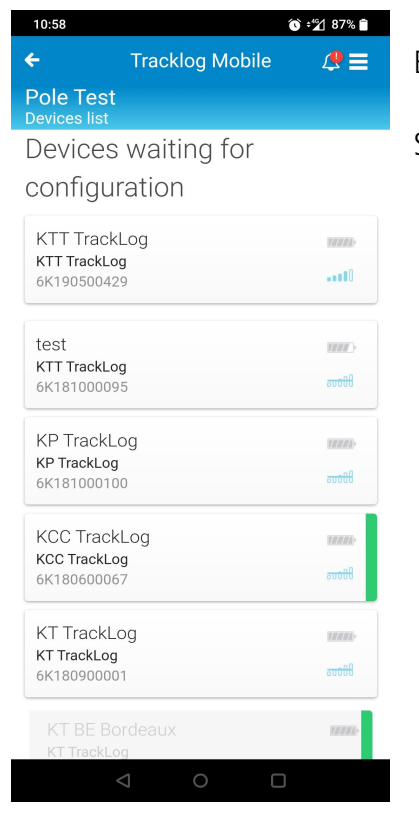

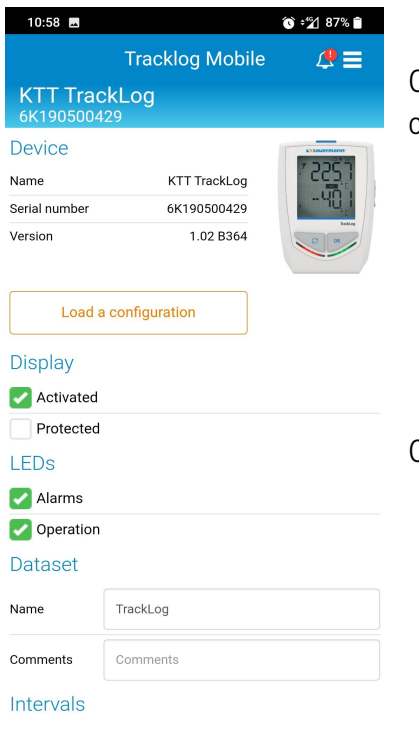

Enter a site where there's some device that are ready to be configured.

Select the device you want to configure by clicking on its card.

Once you click on the device card you will enter in the Configuration menu as it shown on the screenshot beside.

Once you are in this menu, scroll down to access the following page menu.

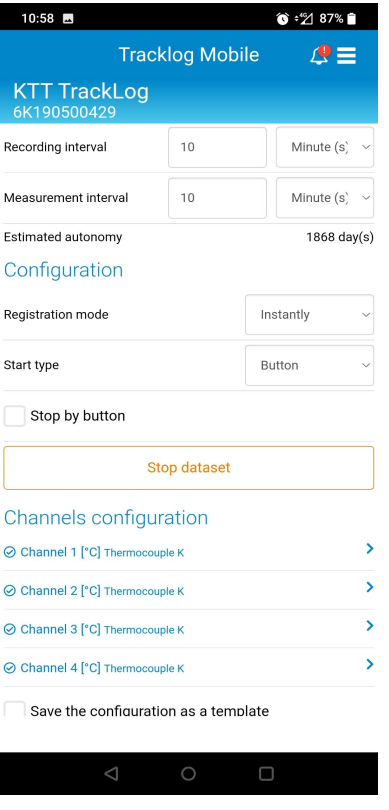

**Tracklog Mobile** 

 $^{\circ}$  2 86%

 $\circ_{\rm C}$ 

Set the channel

 $\mathcal{Q} \equiv$ 

 $\bar{\mathbf{v}}$ 

 $\overline{ }$ 

 $\overline{\phantom{0}}$  $\overline{ }$ 

Confirm

 $\Box$ 

 $10:58$   $\blacksquare$ 

 $\triangleright$  Record Display

Name

Unit

Probe type

Correction

Activate thresholds ⊙ Channel 2 [°C] Thermocouple K

⊙ Channel 3 [°C] Thermocouple K

⊙ Channel 4 [°C] Thermocouple K

Cancel

Save the configuration as a template

**KTT TrackLog** Channels configuration

⊙ Channel 1 [°C] Thermocouple K

Name

Thermocouple K

Once you scroll down, you will access the page that interests us.

Click on a channel to open its own configuration parameters.

Once the channel configuration parameters are displayed, click on **"Set the channel"** to apply a measurement correction on this channel especially.

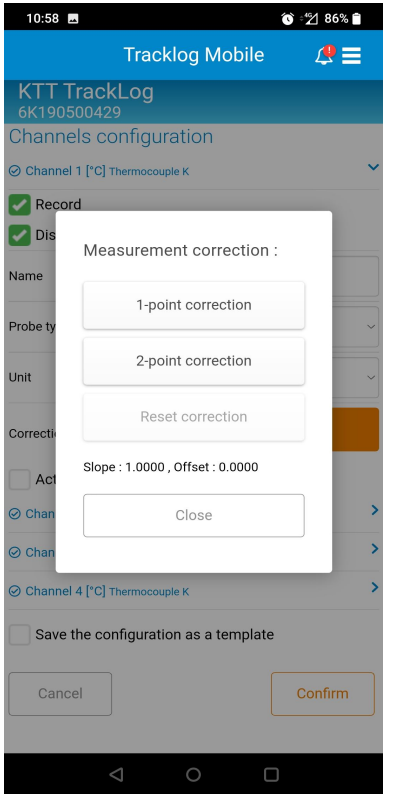

Once you click on **"Set the channel"** a pop-up will appear: **"Measurement correction"** as it is shown on the screenshot beside

By default:

- The first two boxes are well displayed
- "Reset correction" box is greyed
- "Slope" and "Offset" are set up as in the screenshot beside

**Once you verify the points above, click on "1-point correction"**

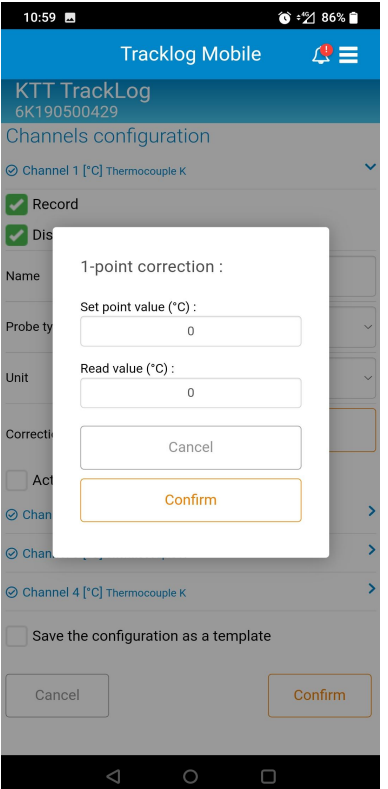

You will enter a specific window to set up the 1-point correction

The **"Set point value"** box corresponds to the standard measurement value at which you detect a deviation

The **"Read value"** box corresponds at the value you are measuring instead of the expected value which is the standard measurement value

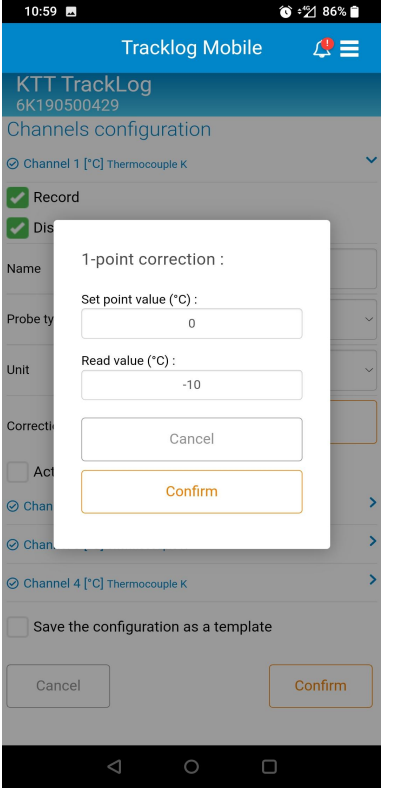

**Tracklog Mobile** 

Measurement correction :

1-point correction

2-point correction

Reset correction

Close

Slope: 1.0000, Offset: 10.0000

Save the configuration as a template

 $\bullet$  :  $\%$  86%

Confirm

 $\mathcal{Q} \equiv$ 

10:59 圆

 $R$ **Dis** 

Vame

Unit

Correc

 $\odot$  Cha

Cancel

⊙ Channel 4 [°C] Thermocouple K

Ac ⊙ Chi

**KTT TrackLog** Channels configuration ⊙ Channel 1 [°C] Thermocouple K

Set both the values as shown on the screenshot beside.

Then, click on **"Confirm"**.

**In this example, you want to measure a standard value at 0°C, and you measure -10°C instead of 0°C**

**So you set the "Set point value" at 0°C and the "Read value" at -10°C**

**Here, the offset will be set at 10°C.** 

Once you click on "Confirm":

- The first two boxes are well displayed and greyed
- "Reset correction" box is ungreyed
- "Slope" and "Offset" are set as determined in the previous page

Then, close the pop-up and finish your device configuration. Your device should be configured and the parameterized corrections are well applied to the corresponding channel.

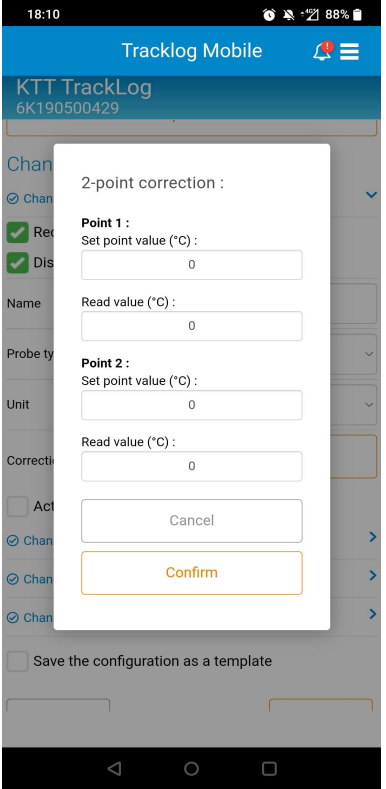

If you select the 2-point correction instead of the 1-point correction you will be redirected on this page

The purpose of this page is to perform a linear interpolation of the measurement correction from two measurement points.

The filling of the fields follows the same principle as explained above for the 1-point correction

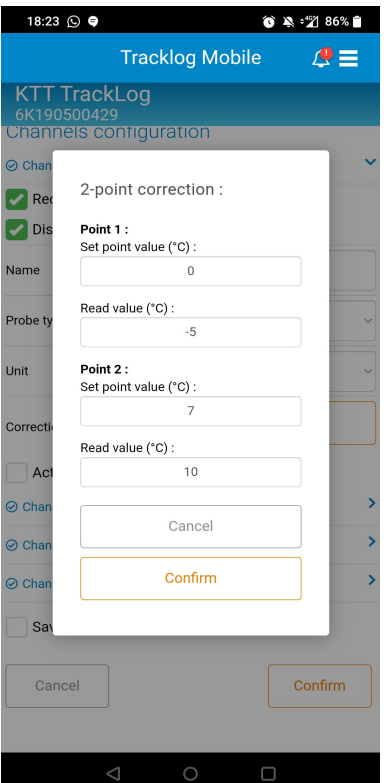

**1. In this example, you want to measure a standard value at 0°C, and you measure -5°C instead of 0°C**

**So you set the "Set point value" at 0°C and the "Read value" at -5°C.**

**2. You want to measure a standard value at 7°C, and you measure 10°C instead of 7°C**

**So you set the "Set point value" at 7°C and the "Read value" at 10°C.**

**Here, the calculation will set a Slope and an Offset.**

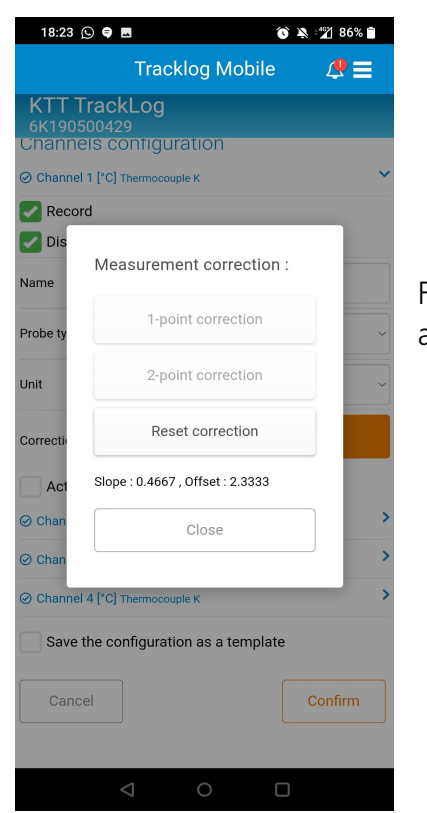

For the example previously explained, there is the Slope and the Offset calculated to apply a correction of the channel.

# <span id="page-38-2"></span>12. DEVICE STATE

# <span id="page-38-1"></span>12.1Web application

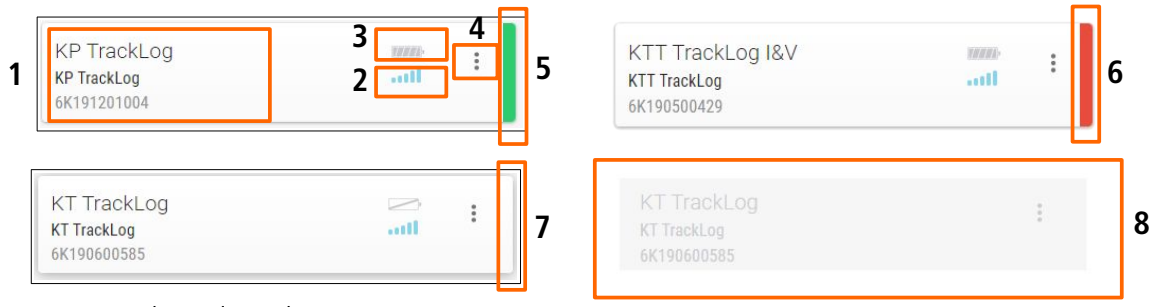

- 1. Device name and serial number
- 2. Battery state
- 3. Radio-frequency signal power
- 4. Accessing the device options:
	- Edit: allows to change the name of the device
	- Deactivate: allows to disable the sending of measurements and alarms to the Cloud. When a device is deactivated, it becomes grey **(8)** and is no more visible by the other users. The measurements data are no more sent to the Cloud. Data history keeps available.
	- Activate: allows to activate the sending of measurements and alarms to the Cloud.

#### **This function is available only on the WEB version of the application. It must be activated via the users profiles management. For more details, please see page [18](#page-17-2).**

- 5. Green: no alarm
- 6. Red: at least one current alarm
- 7. No colour: no alarm thresholds set
- 8. Deactivated device example

## <span id="page-38-0"></span>12.2Mobile application

The device state is indicated thanks to the following colours:

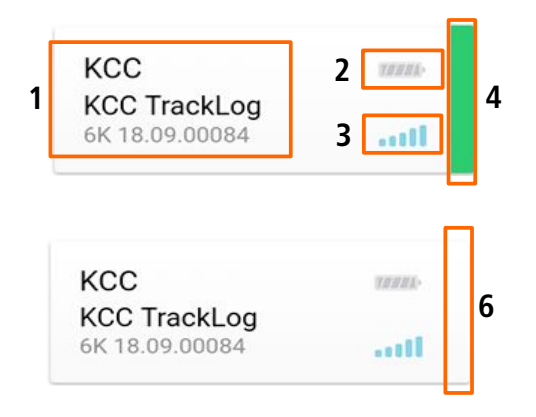

- 1. Device name and serial number
- 2. Battery state
- 3. Radio-frequency signal power
- 4. Green: no alarm
- 5. Red: at least one current alarm
- 6. No colour: no alarm threshold set

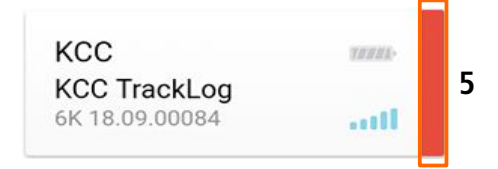

# <span id="page-39-0"></span>13. MOBILE APPLICATION SETTINGS

To access the mobile application settings:

 $\triangleright$  Go to  $\equiv$  menu then  $\circledS$  "Settings".

The following screen displays.

# <span id="page-39-1"></span>13.1Automatic connection

Activate this function to directly display the sites list when launching the application, without asking identification or password.

- ➢ Activate or deactivate the automatic connection to the mobile application.
- <span id="page-39-3"></span>➢ Press **"OK"**.

# <span id="page-39-2"></span>13.2Notifications

This function allows to display in real-time the notifications when the mobile application is closed. For example, a notification is sent when a device is in alarm state.

- $\triangleright$  Activate or deactivate notifications.
- ➢ Press **"Validate"**. A confirmation message displays.
- ➢ Press **"OK"**.

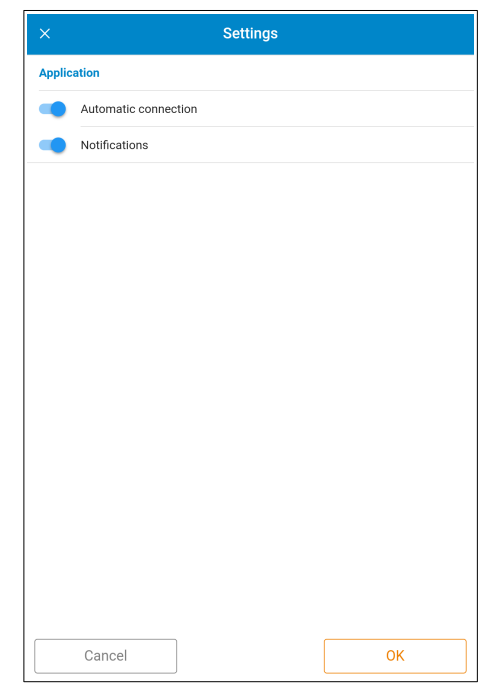

## <span id="page-40-0"></span>14.1Visualise data

To visualise data measured by a device:

- $\triangleright$  From the homepage screen displaying the list of your sites, click the required site.
- $\triangleright$  Click the required device.
	- The following screen displays:

<span id="page-40-1"></span>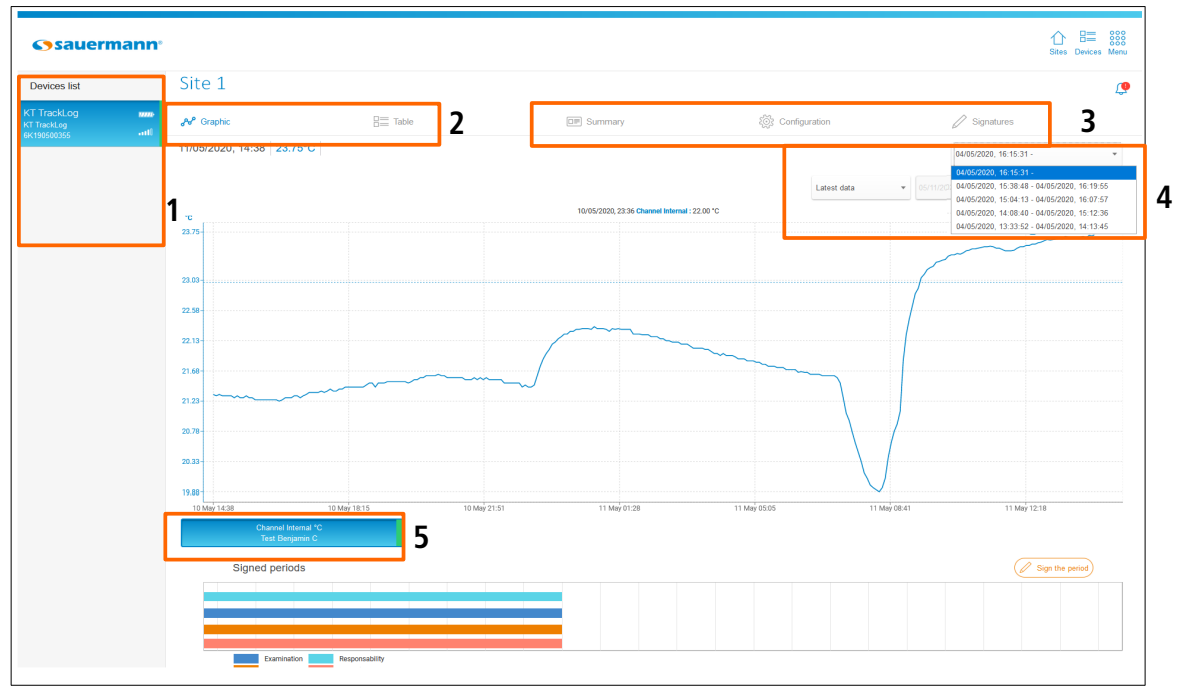

#### **Web application**

- 1. On the web application are displayed on the left the devices list for the area. Select a device to display details.
- 2. Select the required display to visualise data:
	- Graph
	- Table: data or statistics
- 3. Access the summary:
	- Device information and configuration details
	- Channels details
	- Select a configuration dataset.
- 4. Select a date:
	- Last data
	- Today
	- Since yesterday
	- 7 last days
	- 30 last days

Between two dates: fill in the starting date then the ending date with the calendar or the keypad (on the mobile application, time between the two dates must be limited to 7 days).

5. Select the channels to display on the graph.

# Web application:

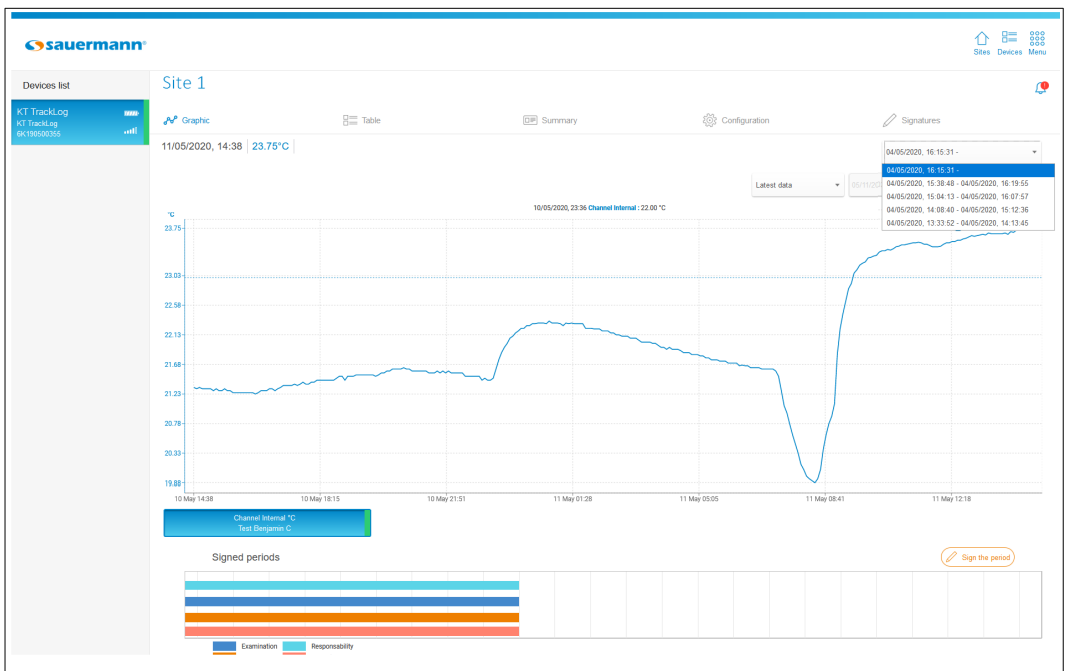

**"Graph" view**

| 胆<br>$\begin{array}{c} 000 \\[-4pt] 000 \\[-4pt] 000 \end{array}$<br>⇑<br><b>Sysauermann</b><br>Sites Devices Menu |                       |                           |                    |                                       |                                                                                                    |  |  |  |  |
|----------------------------------------------------------------------------------------------------|-----------------------|---------------------------|--------------------|---------------------------------------|----------------------------------------------------------------------------------------------------|--|--|--|--|
| <b>Devices list</b>                                                                                                | Site 1                |                           |                    |                                       | இ                                                                                                    |  |  |  |  |
| <b>KT TrackLog</b><br>$\overline{mn}$<br>KT TrackLog<br>6K190500355<br><b>AIR</b>                                  | $e^{i\theta}$ Graphic | $B \equiv$ Table          | <b>DIP Summary</b> | @ Configuration                       | $\mathcal{D}$ Signatures                                                                                                    |  |  |  |  |
|                                                                                                    |                       |                           |                    | Latest data                           | 04/05/2020, 16:15:31 -<br>04/05/2020, 16:15:31 -<br>04/05/2020, 15:38:48 - 04/05/2020, 16:19:55<br>$- 05/11/2$<br>04/05/2020, 15:04:13 - 04/05/2020, 16:07:57<br>04/05/2020, 14:08:40 - 04/05/2020, 15:12:36 |  |  |  |  |
|                                                                                                    | Values                | Date<br>11/05/2020, 14:58 | 23.75              | Channel Internal [1C] Test Benjamin C | 04/05/2020, 13:33:52 - 04/05/2020, 14:13:45                                                                                                    |  |  |  |  |
|                                                                                                    | Statistics            | 11/05/2020, 14:57         | 23.75              |                                       |                                                                                                    |  |  |  |  |
|                                                                                                    |                       | 11/05/2020, 14:56         | 23.73              |                                       |                                                                                                    |  |  |  |  |
|                                                                                                    |                       | 11/05/2020, 14:55         | 23.78              |                                       |                                                                                                    |  |  |  |  |
|                                                                                                    |                       | 11/05/2020, 14:54         | 23.75              |                                       |                                                                                                    |  |  |  |  |
|                                                                                                    |                       | 11/05/2020, 14:53         | 23.75              |                                       |                                                                                                    |  |  |  |  |
|                                                                                                    |                       | 11/05/2020, 14:52         | 23.73              |                                       |                                                                                                    |  |  |  |  |
|                                                                                                    |                       | 11/05/2020, 14:51         | 23.73              |                                       |                                                                                                    |  |  |  |  |
|                                                                                                    |                       | 11/05/2020, 14:50         | 23.70              |                                       |                                                                                                    |  |  |  |  |
|                                                                                                    |                       | 11/05/2020, 14:49         | 23.75              |                                       |                                                                                                    |  |  |  |  |
|                                                                                                    |                       | 11/05/2020, 14:48         | 23.75              |                                       |                                                                                                    |  |  |  |  |
|                                                                                                    |                       | 11/05/2020, 14:47         | 23.75              |                                       |                                                                                                    |  |  |  |  |
|                                                                                                    |                       | 11/05/2020, 14:46         | 23.73              |                                       |                                                                                                    |  |  |  |  |
|                                                                                                    |                       | 11/05/2020, 14:45         | 23.73              |                                       |                                                                                                    |  |  |  |  |
|                                                                                                    |                       | 11/05/2020 14:44          | 23.73              |                                       |                                                                                                    |  |  |  |  |

**"Data table" view**

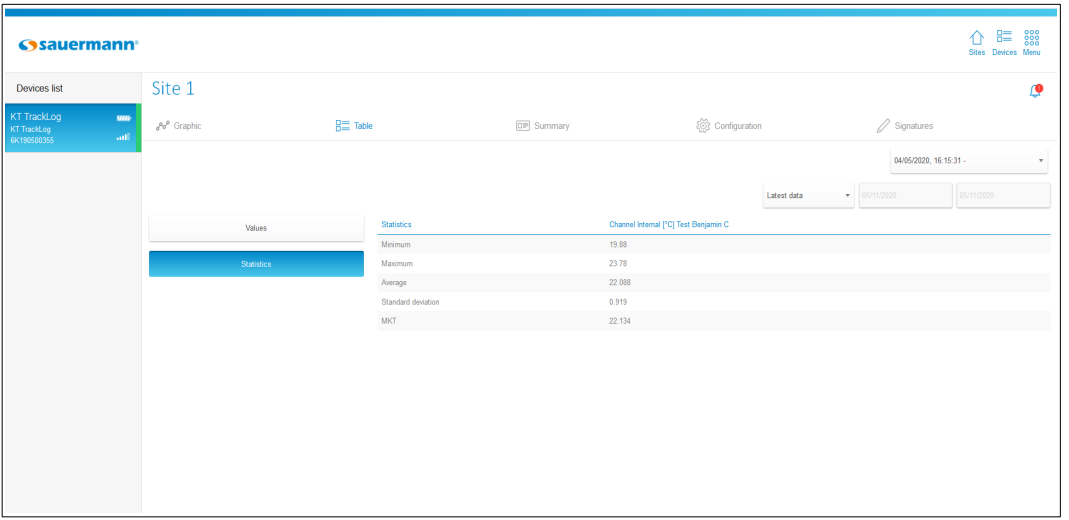

# **"Statistics table" view**

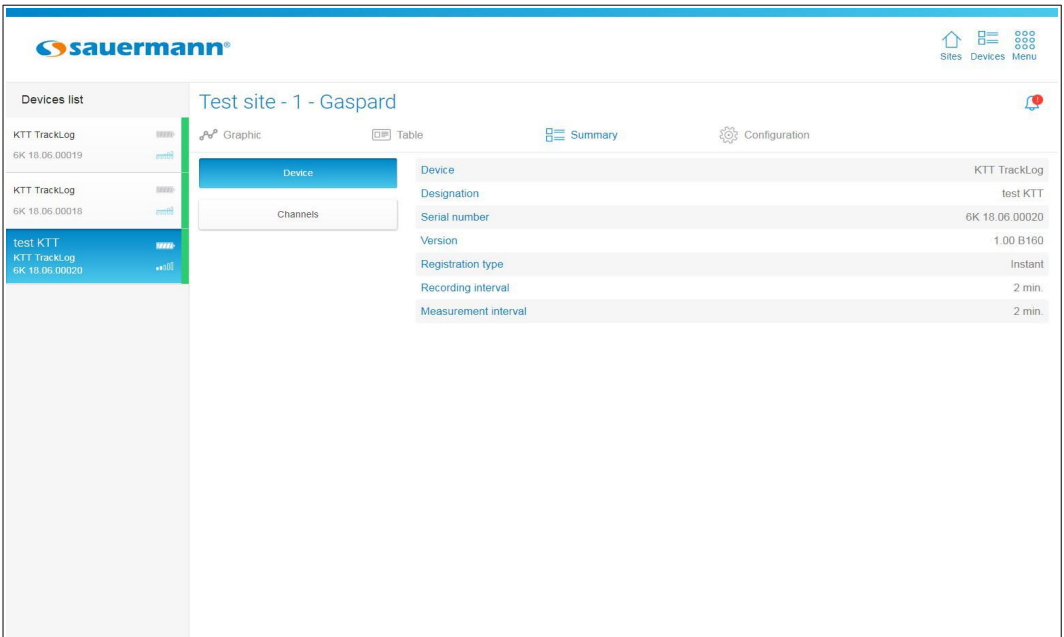

**"Device summary" view**

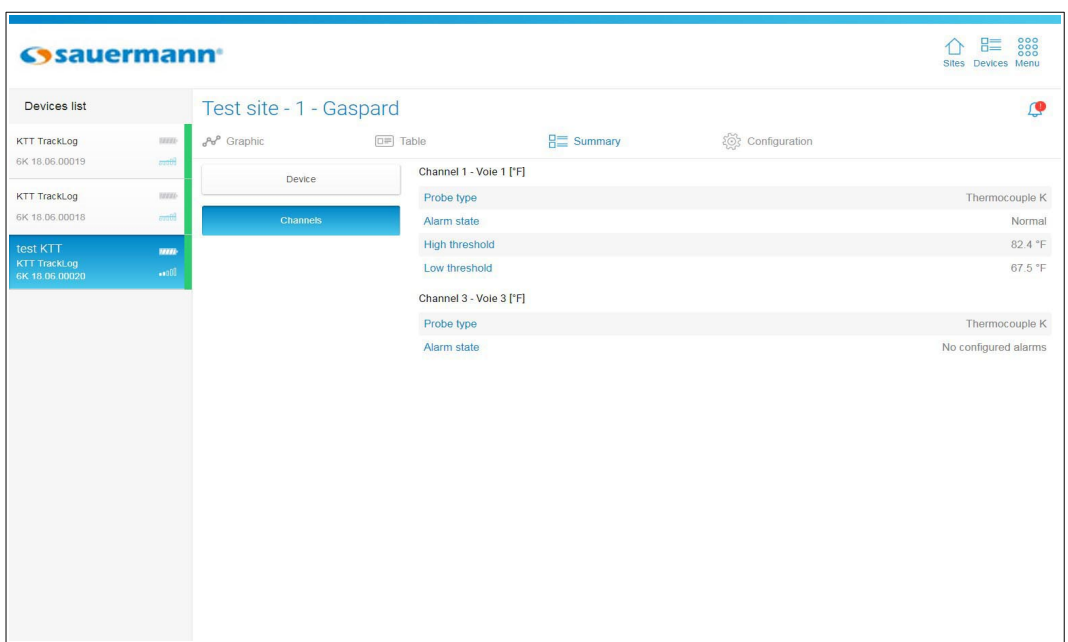

**"Channels summary" view**

#### Mobile application:

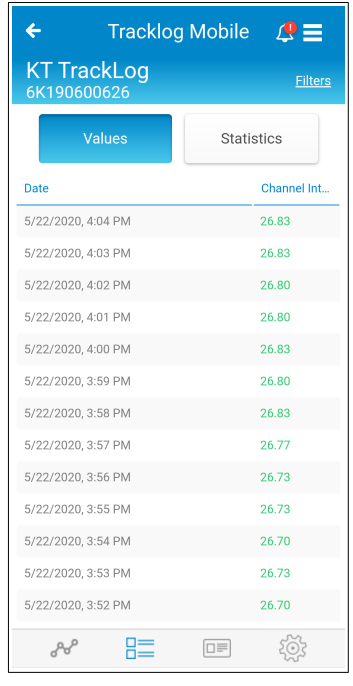

| $\overline{\leftarrow}$<br>Tracklog Mobile $\mathbb{Q} \equiv$ |                    |  |  |  |  |  |  |  |
|----------------------------------------------------------------|--------------------|--|--|--|--|--|--|--|
| <b>KT TrackLog</b><br>6K190600626                              |                    |  |  |  |  |  |  |  |
| <b>Device</b>                                                  | Channels           |  |  |  |  |  |  |  |
| <b>Device</b>                                                  | <b>KT TrackLog</b> |  |  |  |  |  |  |  |
| <b>Designation</b>                                             | <b>KT TrackLog</b> |  |  |  |  |  |  |  |
| Serial number                                                  | 6K190600626        |  |  |  |  |  |  |  |
| Version                                                        | 1.03 B395          |  |  |  |  |  |  |  |
| <b>Registration type</b>                                       | Instant            |  |  |  |  |  |  |  |
| <b>Recording interval</b>                                      | 1 min.             |  |  |  |  |  |  |  |
| <b>Measurement interval</b>                                    | 1 min.             |  |  |  |  |  |  |  |
| Comment                                                        | 5678               |  |  |  |  |  |  |  |
|                                                                | lo≣                |  |  |  |  |  |  |  |

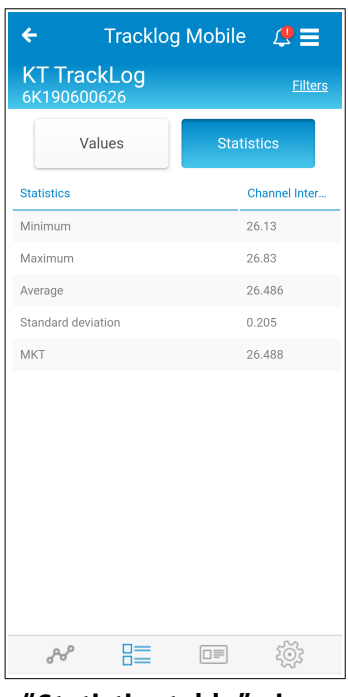

**"Data table" view "Statistics table" view**

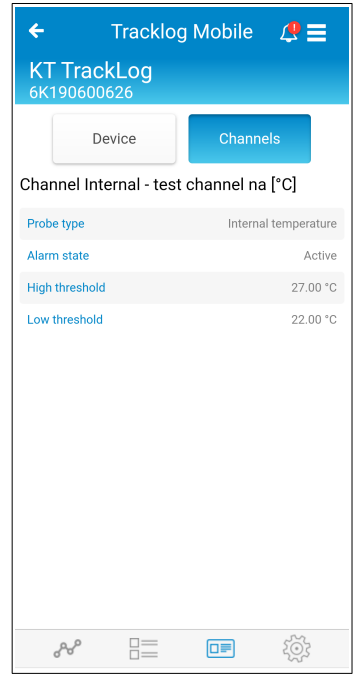

**"Device summary" view "Channels summary" view**

# <span id="page-44-0"></span>14.2Alarms management

A color mark, an icon representing the number of devices in the site and an icon indicating the number of alarms on devices in alarm status are displayed:

- 1. Number of devices in the site
- 2. Green: no alarm
- 3. Number of alarms triggered
- 4. Red and alarm icon: alarms not acknowledged
- 5. No colour: no alarm thresholds set

All this information appears on the site concerned from the home page.

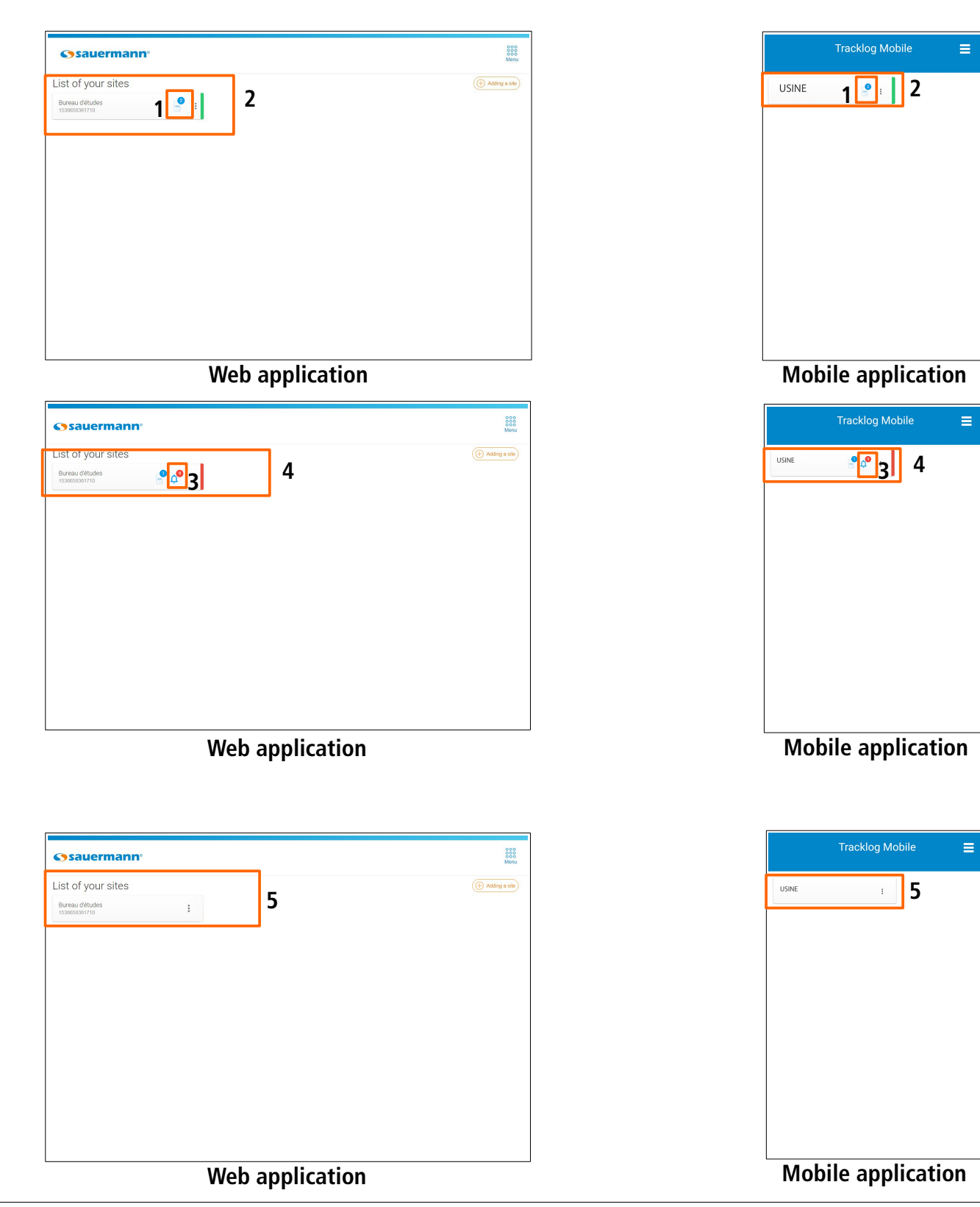

- $\triangleright$  Select the required site. The areas list displays.
- $\triangleright$  Click  $\bigcap$  (4) to display the alarms details.

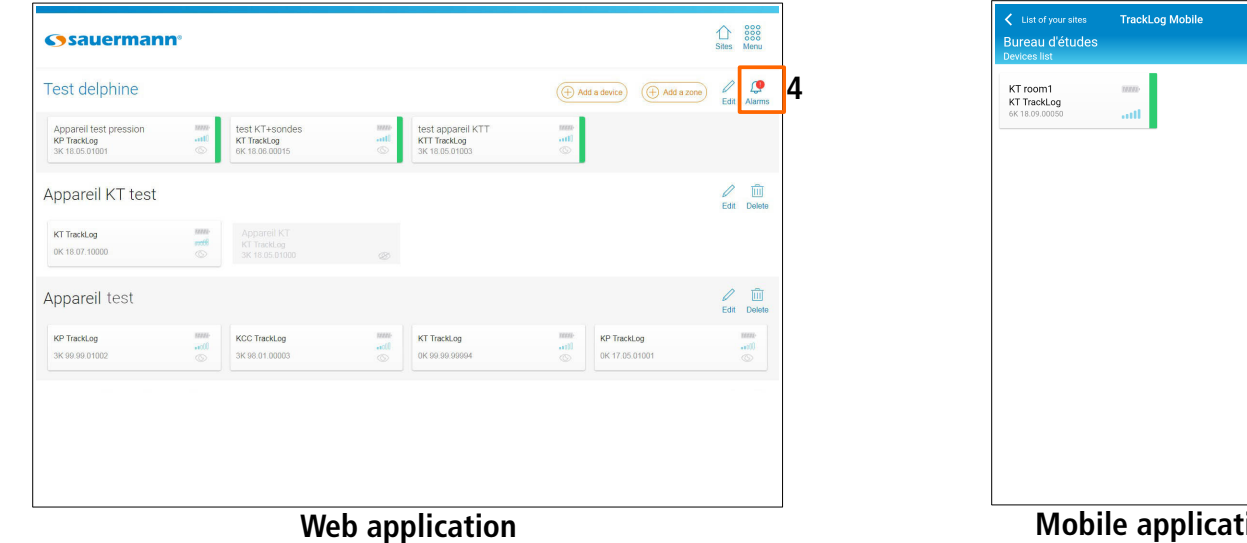

**Mobile application**

**TrackLog Mobile**  $\begin{tabular}{|c|c|} \hline \multicolumn{3}{|c|}{\textbf{Today}}\\ \hline \multicolumn{3}{|c|}{\textbf{Today}}\\ \hline \end{tabular}$ 

3/8/2019 . 3/1

**4**

The following page displays:

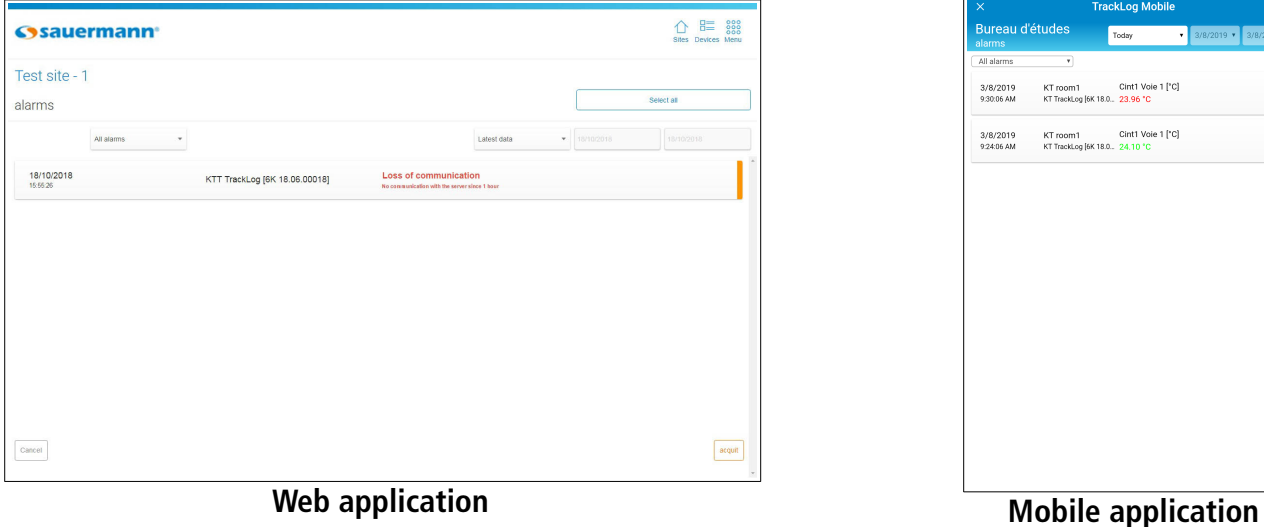

- $\triangleright$  It is possible to display:
	- All the alarms
	- The acknowledged alarms
	- The unacknowledged alarms

The application displays by default the last data: the latest data are displayed to the head of the list.

- $\triangleright$  It is possible to select a date:
	- Today
	- Since yesterday
	- 7 last days
	- 30 last days
	- Between two dates: fill in the starting date then the ending date with the calendar or the keypad (on the mobile application, time between the two dates must be limited to 7 days).

The unacknowledged alarms are marked in orange:

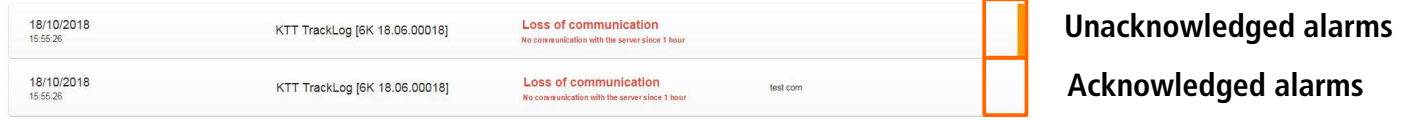

To acknowledge an alarm:

- $\triangleright$  Click the line of the alarm to acknowledge.
- ➢ Click **"Acknowledge"**.

## <span id="page-46-0"></span>14.3Export data

It is possible to export the measured data in CSV format (table), or the whole dataset report in PDF format. This function will allow you to integrate easily tables and measurement reports to your documents which summarises information about performed measurements.

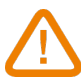

#### **The maximum number of measuring points that can be downloaded at the same time is 10,000.**

To export data:

 $\triangleright$  Web application: go to the menu clicking  $\frac{888}{888}$  then  $\frac{1}{\sqrt{1}}$  "**Export".**<br>Mobile application: go to  $\equiv$  then  $\frac{1}{\sqrt{1}}$  "**Export"**. Mobile application: go to  $=$  then  $\hat{r}$ The following screen displays.

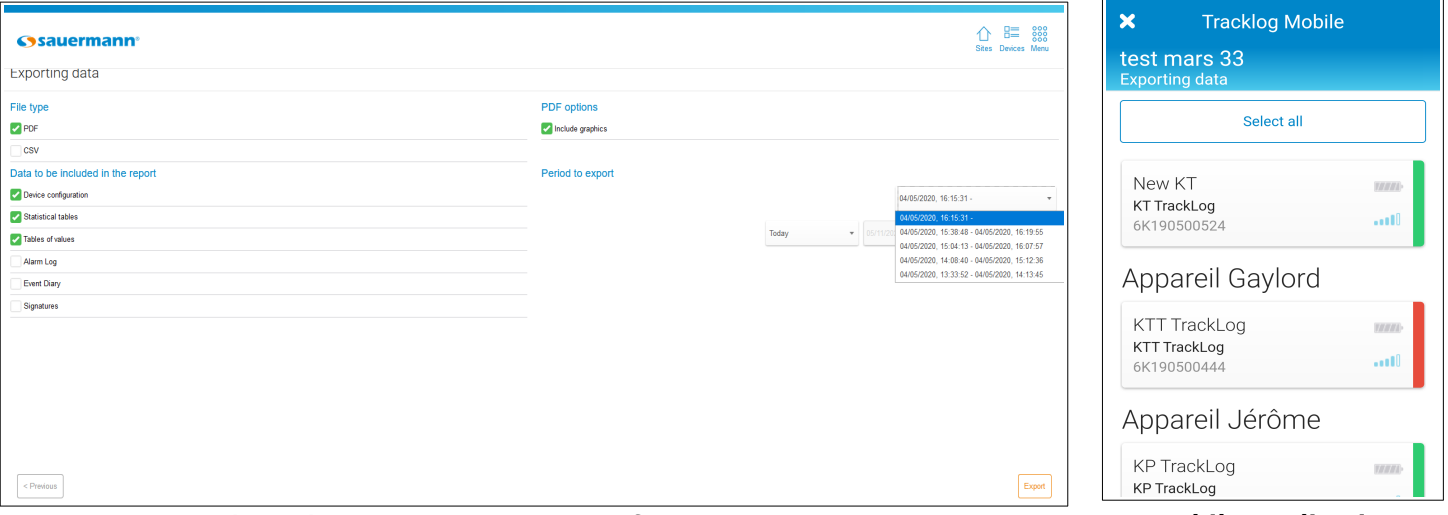

Web application – Export screen for one instrument **Mobile application** 

| $\bigcirc$ $\mathbb{B}$ assets<br><b>S</b> sauermann <sup>®</sup><br>Sites Devices Menu<br><b>Exporting data</b> |                                        |                                                                                                    | <b>Tracklog Mobile</b><br>$\boldsymbol{\mathsf{x}}$<br>test mars 33<br><b>Exporting data</b> |                                         |  |
|----------------------------------------------------------------------------------------------------|----------------------------------------|----------------------------------------------------------------------------------------------------|----------------------------------------------------------------------------------------------|-----------------------------------------|--|
| File type<br>$\blacksquare$ PDF<br>csv                                                                           | PDF options<br>Include graphics        |                                                                                                    | <b>Deselect All</b>                                                                          |                                         |  |
| Data to be included in the report<br>Device configuration<br>Statistical tables<br>Tables of values<br>Alarm Log | Period to export<br>Today<br>$- 05/11$ | 04/05/2020, 16:15:31 -<br>$\cdot$<br>04/05/2020, 16:15:31 -<br>04/05/2020, 15:38:48 - 04/05/2020, 16:19:55<br>04/05/2020, 15:04:13 - 04/05/2020, 16:07:57<br>04/05/2020, 14:08:40 - 04/05/2020, 15:12:36 | New KT<br><b>KT TrackLog</b><br>6K190500524                                                  | <b>TELET</b><br><b>A</b> <sub>111</sub> |  |
| <b>Event Diary</b><br>Signatures                                                                                 |                                        | 04/05/2020, 13:33:52 - 04/05/2020, 14:13:45                                                                                                    | Appareil Gaylord<br><b>KTT TrackLog</b><br><b>KTT TrackLog</b><br>6K190500444                | 78887<br>10                             |  |
| $<$ Previous                                                                                                    |                                        | Export                                                                                                    | Appareil Jérôme<br><b>KP TrackLog</b><br><b>KP TrackLog</b>                                  | 13333                                   |  |

Web application – Export screen for several instruments **Mobile application** 

- ➢ In **"Type of file"**, select the CSV format (table) or PDF.
- ➢ In **"Data to integrate to the report"**, select the elements to integrate to the document:
	- Devices configuration
	- Statistics table
	- Values table
	- Alarms diary
	- Events diary
- ➢ If the PDF format is selected, in **"PDF Options"** it is possible to include graphs.
- $\triangleright$  If only one device has been selected, it is mandatory to select the configuration dataset according to the period you want to export. Once the right configuration dataset is selected, proceed to the following step.
- ➢ If several devices have been selected, it is only possible to download the data recorded with the latest configuration set up in the devices.
- ➢ In **"Period to export"**, select the dates and data to export:
	- Today
	- Since yesterday
	- 7 last days
	- 30 last days (web application)
	- Between two dates: fill in the starting date then the ending date with the calendar or the keypad (on the mobile application, time between the two dates must be limited to 7 days).
- ➢ Click **"Following"** (web application) or **"OK"** (mobile application).
- $\triangleright$  Select the Data Logger from which the data must be downloaded.
- ➢ Click **"Export"**.
- ➢ Via the web application: the dataset report is saved automatically in the **"Downloads"** folder of your computer.
- $\triangleright$  Via the mobile application: The following confirmation message displays.
- ➢ Press **"OK"** to share and validate the measurements report.

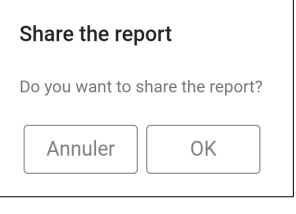

#### Example of PDF report:

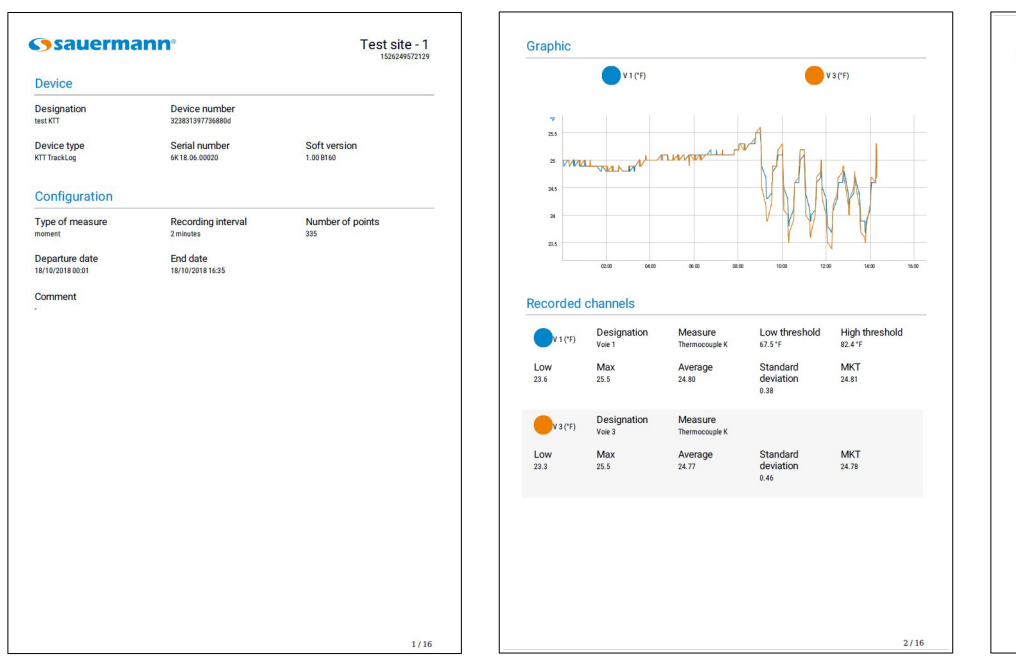

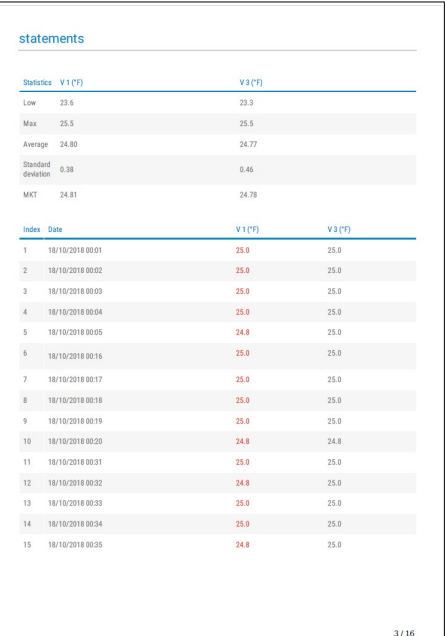

# <span id="page-48-0"></span>15. EVENTS DIARY

To access the events diary, select a site by clicking on it. From the devices list:

➢ Web application: go to the menu clicking then **"Events diary"**. Mobile application: go to the menu **then** then **(iii)** "Events diary".

The following screen displays:

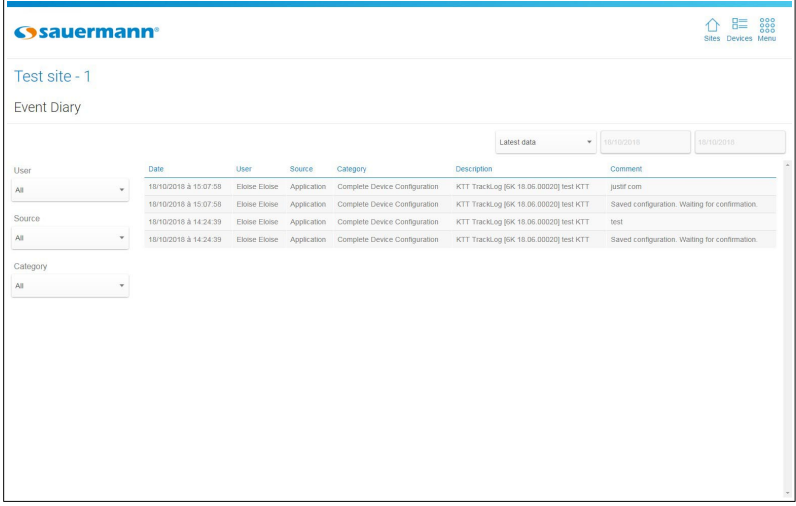

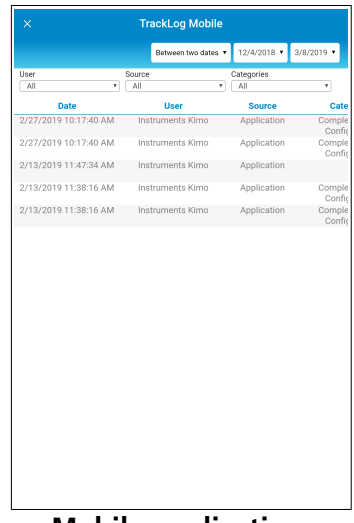

**Web application Web application** 

The events table indicates the actions list carried out on the application with the date and time, the user, the category, the description and eventually a comment.

It is possible to display events:

- **By date:** select:
	- Last data (the latest data are displayed to the head of the list)
	- Today
	- Since yesterday
	- 7 last days
	- 30 last days

- Between 2 dates: fill in the starting date then the ending date with the calendar or the keypad (on the mobile application, time between the two dates must be limited to 7 days).

- **By user:** select the user in the scrolling list. Users correspond to the application user.
- **By source:** select the source in the scrolling list.
- **By category:** select the event category in the scrolling list.

# <span id="page-49-2"></span>16. ADMINISTRATION DIARY

The administration diary allows to consult accounts log in and log out, specifies which user name was connected and sites creation or deletion in this account.

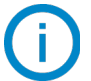

<span id="page-49-1"></span>**The administration diary access is available via the WEB application.**

#### 16.1Allow the administration diary access

To consult the administration diary, an access must be given to the user. From the sites list:

- ➢ Click **"Menu"** then **"Settings".**
- ➢ Click **"Profiles"**.
- $\triangleright$  In the scrolling menu, select the required user profile. The following page opens.

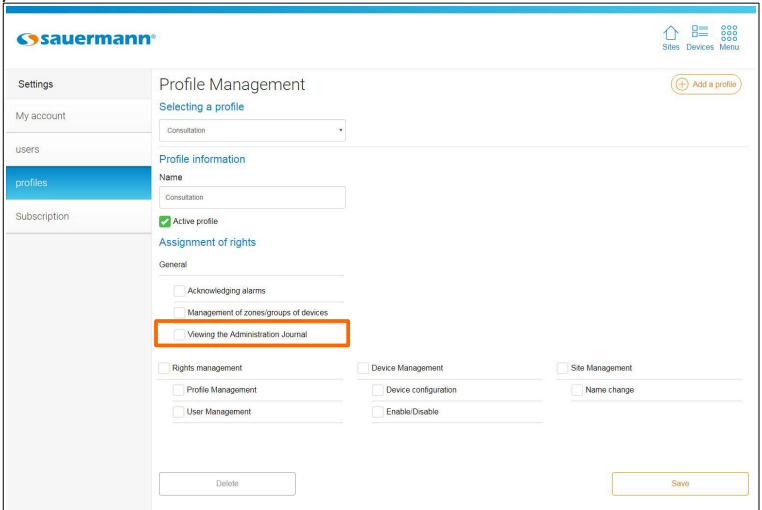

- ➢ In **"Assignment of rights", "General"** part, tick the **"Administration diary consultation"** box.
- ➢ Click **"Save"**.

#### <span id="page-49-0"></span>16.2Consult the administration diary

To access the administration diary, from the **"List of sites"** page:

➢ Go to the menu clicking then click **"Administration"**. The following screen displays:

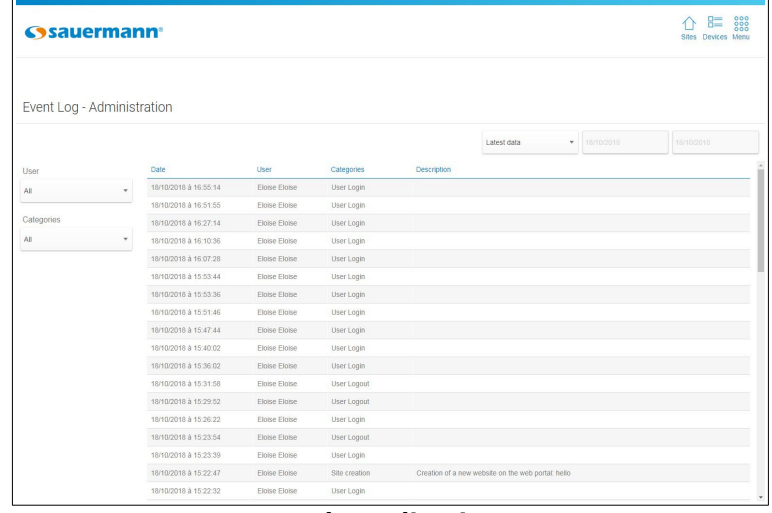

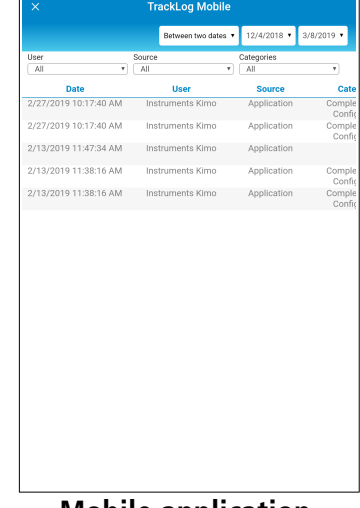

**Web application Mobile application** 

It is possible to display events:

- **By user:** display events concerning all the users or select a user.
- **By category:** select the events category in the scrolling list:
	- All categories
	- User connection
	- Site creation
	- User disconnection
	- Site deletion
- **By date:** select:
	- Last data (the latest data are displayed to the head of the list)
	- Today
	- Since yesterday
	- 7 last days
	- 30 last days

- Between 2 dates: fill in the starting date then the ending date with the calendar or the keypad (on the mobile application, time between the two dates must be limited to 7 days).

# <span id="page-50-0"></span>17. DEVICE UPDATE

To carry out the device update:

- $\triangleright$  Plug the device in USB on the computer:
	- 1. Plug the male USB connector of the cable to an USB connection on your computer\*.
	- 2. Open the USB cap on the right side of the Data Logger.
	- 3. Connect the male micro-USB connector of the cable to the female micro-USB connector of the device.

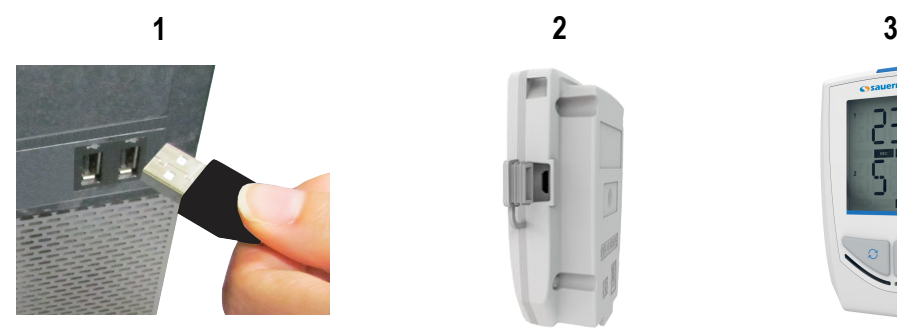

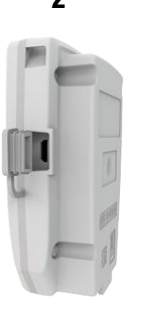

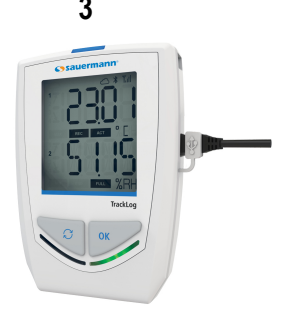

The device is displayed on the computer as a removable storage.

- $\triangleright$  Copy the update file supplied by Sauermann.
- $\triangleright$  Paste the update file on the device, on the storage root. Please wait 10 to 15 seconds without unplugging the device until the percentage is displayed.

## **The device can be unplugged once the update starts.**

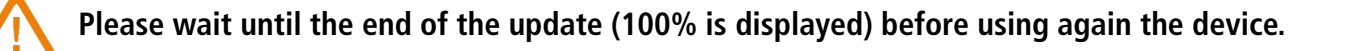

<sup>\*</sup> The computer must be in compliance with the IEC60950 standard.

# <span id="page-51-2"></span>18. MANAGE SUBSCRIPTIONS

It is possible to recover information about Cloud subscription offer from the **"Settings"** page.

- ➢ Click **"Menu"** then **"Settings".**
- ➢ Click **"Subscription"**. The following page opens:

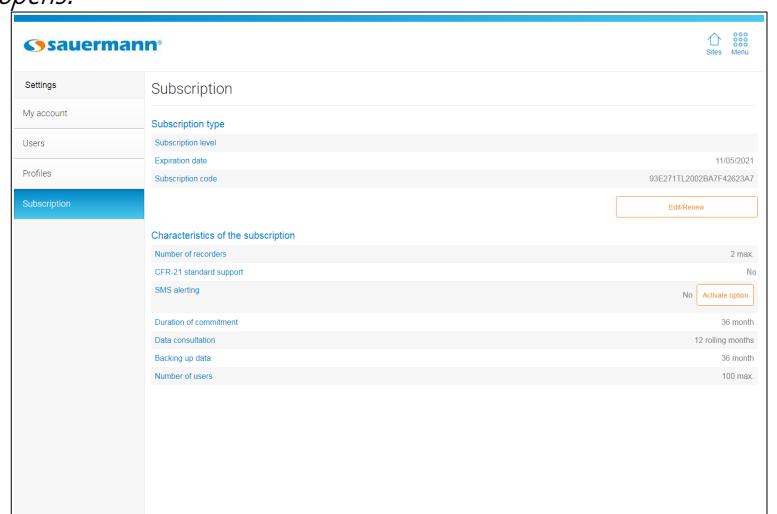

This page indicates the following elements about the subscription offer:

- The subscription level
- The expiration date of the subscription offer
- The subscription date

It also indicates the following elements about the subscription details:

- The maximum number of Data Loggers that can be connected
- The remaining number of SMS for SMS alerts
- The time commitment
- The data consultation time
- The data saving time
- The maximum number of users

## 18.1Modify or renew your subscription

- <span id="page-51-1"></span> $\triangleright$  Contact Sauermann to obtain a new code.
- ➢ Click **"Modify/Renew".** The following window opens.
- $\triangleright$  Fill in the code supplied by Sauermann.
- ➢ Click **"Validate"**.

# 18.2Order a pack of SMS

<span id="page-51-0"></span>➢ Click **"Order"**.

The following window opens, indicating the way to contact an operator and order a pack of SMS.

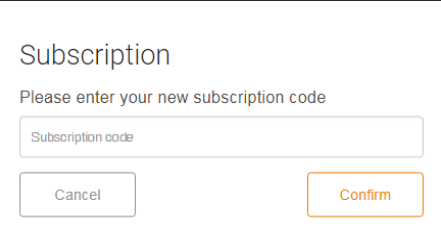

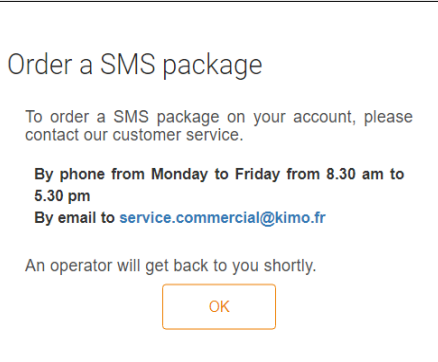

# **[sauermanngroup.com](http://sauermanngroup.com/)**